A7F129 Mainboard Manual

## Copyright Notice

#### ©Copyright 2000

The information contained in this user's manual and all accompanying documentation is copyrighted and all rights are reserved. This publication may not, in whole or in part, be reproduced, transcribed, stored in a retrieval system, translated into any language or computer language, or transmitted in any form whatsoever without the prior written consent from the manufacturer, except for copies retained by the purchasers for their personal archival purposes.

The manufacturer reserves the right to revise this user's manual and all accompanying documentation and to make changes in the content without obligation to notify any person or organization of the revision or change.

IN NO EVENT WILL THE VENDOR BE LIABLE FOR DIRECT, INDIRECT, SPECIAL, INCIDENTAL, OR CONSEQUENTIAL DAMAGES ARISING OUT OF THE USE OR INABILITY TO USE THIS PRODUCT OR DOCUMENTATION, EVEN IF ADVISED OF THE POSSIBILITY OF SUCH DAMAGES. IN PARTICULAR, THE VENDOR SHALL NOT HAVE LIABILITY FOR ANY HARDWARE, SOFTWARE, OR DATA STORED OR USED WITH THE PRODUCT, INCLUDING THE COSTS OF REPAIRING, REPLACING, OR RECOVERING SUCH HARDWARE, SOFTWARE, OR DATA.

All trademarks mentioned in this document are acknowledged.

The specifications in this manual are subject to change without notice.

## Using This Manual

This manual is designed to help you build a reliable Personal Computer based on the A7F129 platform.

### Chapter 1—Quick Reference

This chapter is for advanced users who want to quickly assemble a system. The mainboard layout along with jumper and switch settings, and memory configuration are provided.

#### **Chapter 2—Introduction**

This chapter includes an introduction, a checklist of the items that ship with this mainboard, and a summary of the principal features and components.

#### **Chapter 3—Hardware Installation**

This chapter explains how to prepare your mainboard for use and how to make the various connections to other computer components and peripheral items.

#### Chapter 4—BIOS Configuration

This chapter explains how to use the system setup utility that is stored in the mainboard's firmware.

#### Chapter 5—Driver and Utility

This chapter briefly describes the drivers and utility programs that are packaged with the mainboard.

# Table of Contents

| 1. | A7I                                                                                                    | F129 QUICK REFERENCE                                                                                                    | 1                                                                                       |
|----|----------------------------------------------------------------------------------------------------|----------------------------------------------------------------------------------------------------|-----------------------------------------------------------------------------------------|
|    | 1.1.                                                                                                    | MAINBOARD LAYOUT                                                                                                    | 1                                                                                       |
|    | 1.2.                                                                                                    | I/O PORTS                                                                                                    |                                                                                         |
|    | 1.3.                                                                                                    | PANEL CONNECTOR                                                                                                    | 3                                                                                       |
|    | 1.4.                                                                                                    | JUMPERS                                                                                                    |                                                                                         |
|    | 1.5.                                                                                                    | FRONTSIDE BUS SPEED SWITCH                                                                                                    | 5                                                                                       |
|    | 1.6.                                                                                                    | PCI AND AGP FREQUENCY SETTINGS                                                                                                    |                                                                                         |
|    | 1.7.                                                                                                    | MEMORY INSTALLATION                                                                                                    | 6                                                                                       |
|    | 1.8.                                                                                                    | CONNECTORS                                                                                                    | 6                                                                                       |
| 2. | INT                                                                                                    | <b>FRODUCTION</b>                                                                                                    | 7                                                                                       |
|    | 2.1.                                                                                                    | OVERVIEW                                                                                                    | 7                                                                                       |
|    | 2.2.                                                                                                    | MAINBOARD SPECIFICATIONS AND FEATURES                                                                                                    | 8                                                                                       |
|    | 2.3.                                                                                                    | MAINBOARD LAYOUT                                                                                                    | 10                                                                                      |
|    | 2.4.                                                                                                    | MICROPROCESSOR                                                                                                    | 11                                                                                      |
|    | 2.5.                                                                                                    | CPU PACKAGING                                                                                                    | 12                                                                                      |
|    | 2.6.                                                                                                    | CHIPSET                                                                                                    | 12                                                                                      |
| 3. | HA                                                                                                    | RDWARE INSTALLATION                                                                                                    | 13                                                                                      |
|    |                                                                                                    |                                                                                                    |                                                                                         |
|    | 3.1.                                                                                                    | UNPACKING                                                                                                    | 13                                                                                      |
|    | 3.1.<br>3.2.                                                                                              | UNPACKING<br>INSTALLATION                                                                                                    |                                                                                         |
|    |                                                                                                    | INSTALLATION<br>SAFETY MEASURES                                                                                                    | 14<br>15                                                                                |
|    | 3.2.                                                                                                    | INSTALLATION<br>SAFETY MEASURES<br>CONNECTOR/JUMPER LOCATION                                                                                                    | 14<br>15<br>16                                                                          |
|    | 3.2.<br>3.3.                                                                                              | INSTALLATION<br>SAFETY MEASURES<br>CONNECTOR/JUMPER LOCATION<br>ATTACHING CONNECTORS                                                                                                    | 14<br>15<br>16<br>17                                                                    |
|    | 3.2.<br>3.3.<br>3.4.                                                                                      | INSTALLATION<br>SAFETY MEASURES<br>CONNECTOR/JUMPER LOCATION                                                                                                    | 14<br>15<br>16<br>17                                                                    |
|    | 3.2.<br>3.3.<br>3.4.<br>3.5.<br>3.6.                                                                      | INSTALLATION<br>SAFETY MEASURES<br>CONNECTOR/JUMPER LOCATION<br>ATTACHING CONNECTORS                                                                                                    | 14<br>15<br>16<br>17<br>25                                                              |
| 4. | 3.2.<br>3.3.<br>3.4.<br>3.5.<br>3.6.                                                                      | INSTALLATIONSAFETY MEASURES<br>CONNECTOR/JUMPER LOCATIONATTACHING CONNECTORS<br>INSTALLING THE CPU<br>MAINBOARD BIOS<br>ENTERING SETUP                                                                                                    | 14<br>15<br>16<br>17<br>25<br><b>33</b><br>34                                           |
| 4. | 3.2.<br>3.3.<br>3.4.<br>3.5.<br>3.6.<br><b>KT</b>                                                         | INSTALLATIONSAFETY MEASURES<br>CONNECTOR/JUMPER LOCATIONATTACHING CONNECTORS<br>INSTALLING THE CPU<br>MAINBOARD BIOS<br>ENTERING SETUP<br>STANDARD CMOS FEATURES                                                                                                    | 14<br>15<br>16<br>17<br>25<br><b>33</b><br>34<br>36                                     |
| 4. | 3.2.<br>3.3.<br>3.4.<br>3.5.<br>3.6.<br><b>KT</b><br>4.1.                                                 | INSTALLATIONSAFETY MEASURES<br>CONNECTOR/JUMPER LOCATIONATTACHING CONNECTORS<br>INSTALLING THE CPU<br>MAINBOARD BIOS<br>ENTERING SETUP                                                                                                    | 14<br>15<br>16<br>17<br>25<br><b>33</b><br>34<br>36                                     |
| 4. | 3.2.<br>3.3.<br>3.4.<br>3.5.<br>3.6.<br><b>KT</b><br>4.1.<br>4.2.                                         | INSTALLATION<br>SAFETY MEASURES<br>CONNECTOR/JUMPER LOCATION<br>ATTACHING CONNECTORS<br>INSTALLING THE CPU<br>MAINBOARD BIOS<br>ENTERING SETUP<br>STANDARD CMOS FEATURES<br>ADVANCED BIOS FEATURES<br>ADVANCED CHIPSET FEATURES                                                                               | 14<br>15<br>16<br>17<br>25<br>33<br>34<br>36<br>39<br>42                                |
| 4. | 3.2.<br>3.3.<br>3.4.<br>3.5.<br>3.6.<br><b>KT</b><br>4.1.<br>4.2.<br>4.3.                                 | INSTALLATION<br>SAFETY MEASURES<br>CONNECTOR/JUMPER LOCATION<br>ATTACHING CONNECTORS<br>INSTALLING THE CPU<br>MAINBOARD BIOS<br>ENTERING SETUP<br>STANDARD CMOS FEATURES<br>ADVANCED BIOS FEATURES<br>ADVANCED BIOS FEATURES<br>ADVANCED CHIPSET FEATURES<br>INTEGRATED PERIPHERALS                           | 14<br>15<br>16<br>17<br>25<br><b>33</b><br>34<br>36<br>39<br>42<br>45                   |
| 4. | 3.2.<br>3.3.<br>3.4.<br>3.5.<br>3.6.<br><b>KT</b><br>4.1.<br>4.2.<br>4.3.<br>4.4.                         | INSTALLATION<br>SAFETY MEASURES<br>CONNECTOR/JUMPER LOCATION<br>ATTACHING CONNECTORS<br>INSTALLING THE CPU<br>MAINBOARD BIOS<br>ENTERING SETUP<br>STANDARD CMOS FEATURES<br>ADVANCED BIOS FEATURES<br>ADVANCED BIOS FEATURES<br>ADVANCED CHIPSET FEATURES<br>INTEGRATED PERIPHERALS<br>POWER MANAGEMENT SETUP | 14<br>15<br>16<br>17<br>25<br><b>33</b><br>34<br>36<br>39<br>42<br>45<br>49             |
| 4. | 3.2.<br>3.3.<br>3.4.<br>3.5.<br>3.6.<br><b>KT</b><br>4.1.<br>4.2.<br>4.3.<br>4.4.<br>4.5.<br>4.6.<br>4.7. | INSTALLATION<br>SAFETY MEASURES<br>CONNECTOR/JUMPER LOCATION<br>ATTACHING CONNECTORS<br>INSTALLING THE CPU<br>MAINBOARD BIOS<br>ENTERING SETUP<br>STANDARD CMOS FEATURES<br>ADVANCED BIOS FEATURES<br>ADVANCED CHIPSET FEATURES<br>INTEGRATED PERIPHERALS<br>POWER MANAGEMENT SETUP<br>PNP/PCI CONFIGURATIONS | 14<br>15<br>16<br>17<br>25<br><b>33</b><br>34<br>36<br>39<br>42<br>45<br>49<br>54       |
| 4. | 3.2.<br>3.3.<br>3.4.<br>3.5.<br>3.6.<br><b>KT</b><br>4.1.<br>4.2.<br>4.3.<br>4.4.<br>4.5.<br>4.6.         | INSTALLATIONSAFETY MEASURESCONNECTOR/JUMPER LOCATIONATTACHING CONNECTORSINSTALLING THE CPU                                                                                                    | 14<br>15<br>16<br>17<br>25<br><b>33</b><br>34<br>36<br>39<br>42<br>45<br>49<br>56       |
| 4. | 3.2.<br>3.3.<br>3.4.<br>3.5.<br>3.6.<br><b>KT</b><br>4.1.<br>4.2.<br>4.3.<br>4.4.<br>4.5.<br>4.6.<br>4.7. | INSTALLATION<br>SAFETY MEASURES<br>CONNECTOR/JUMPER LOCATION<br>ATTACHING CONNECTORS<br>INSTALLING THE CPU<br>MAINBOARD BIOS<br>ENTERING SETUP<br>STANDARD CMOS FEATURES<br>ADVANCED BIOS FEATURES<br>ADVANCED CHIPSET FEATURES<br>INTEGRATED PERIPHERALS<br>POWER MANAGEMENT SETUP<br>PNP/PCI CONFIGURATIONS | 14<br>15<br>16<br>17<br>25<br><b>33</b><br>34<br>36<br>39<br>42<br>45<br>49<br>54<br>57 |

| 4.11. | SET SUPERVISOR/USER PASSWORD   | 59 |
|-------|--------------------------------|----|
| 4.12. | SAVE & EXIT SETUP              | 60 |
| 4.13. | EXIT WITHOUT SAVING            | 60 |
| 5. KM | I/KL MAINBOARD B IOS           | 61 |
| 5.1.  | ENTERING SETUP                 | 62 |
| 5.2.  | STANDARD CMOS FEATURES         | 64 |
| 5.3.  | ADVANCED BIOS FEATURES         | 67 |
| 5.4.  | ADVANCED CHIPSET FEATURES      | 70 |
| 5.5.  | INTEGRATED PERIPHERALS         | 74 |
| 5.6.  | POWER MANAGEMENT SETUP         | 78 |
| 5.7.  | PNP/PCI CONFIGURATIONS         | 83 |
| 5.8.  | PC HEALTH STATUS OPTION        | 85 |
| 5.9.  | FREQUENCY/VOLTAGE CONTROL      | 86 |
| 5.10. | LOAD FAIL-SAFE DEFAULTS OPTION | 87 |
| 5.11. | LOAD OPTIMIZED DEFAULTS OPTION | 87 |
| 5.12. | SET SUPERVISOR/USER PASSWORD   | 88 |
| 5.13. | SAVE & EXIT SETUP              | 88 |
| 5.14. | EXIT WITHOUT SAVING            | 88 |
| 6. DR | IVER AND UTILITY               | 89 |
| 6.1.  | FLASH UTILITY                  | 89 |
| 6.2.  | VIA 4-IN-1 DRIVER              | 89 |
| 6.3.  | SYSTEM ENVIRONMENT MONITOR     | 90 |
| 6.4.  | ATA66/100 CONTROLLER OPTIONS   | 92 |
| 6.5.  | VIA AC 97 AUDIO CODEC          | 92 |
| 6.6.  | ONLINE SERVICES                | 93 |

# 1. A7F129 Quick Reference

## 1.1. Mainboard Layout

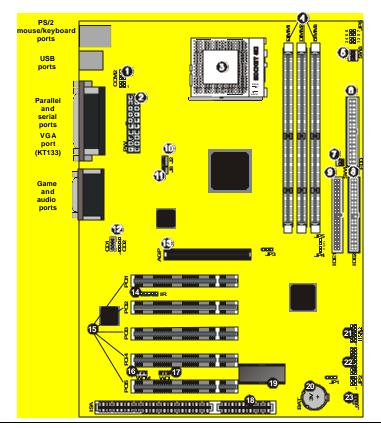

- 1. Auxiliary COM port connector (COM2)
- 2. ATX power connector (POWER)
- 3. Socket-462 CPU socket (Socket-462)
- 4. DIMM module sockets (DIMM1~3)
- 5. CPU clock speed switch (SW3)
- 6. Floppy drive connector (FDD)
- 7. CPU clock speed switch (SW1)
- 8. IDE connector (IDE2)
- 9. IDE connector (IDE1)
- 10. CPU fan connector (J2)
- 11. Northbridge fan connector (J8)
- 12. CD-ROM audio connectors (CD1/2)

- Accelerated Graphics Port (AGP) slot (KT/KM)
- 14. Infrared connector (IR)
- 15. PCI expansion slots (PCI1~5)
- 16. Wake on Modem connector (WOM)
- 17. Wake on LAN connector (WOL)
- 18. ISA expansion slot (ISA)
- 19. BIOS controller
- 20. RTC battery (BAT)
- 21. USB connector (USB2)
- 22. Front panel connectors (JP2)
- 23. Secondary fan connector (J7)

## 1.2. I/O Ports

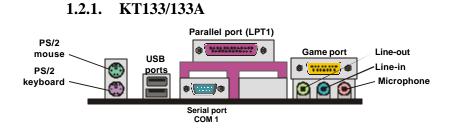

### 1.2.2. KM133/KM133A/KL133/KL133A

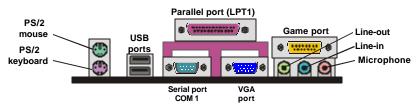

## **1.3. Panel Connector**

The following illustration shows the front panel connector pin assignments:

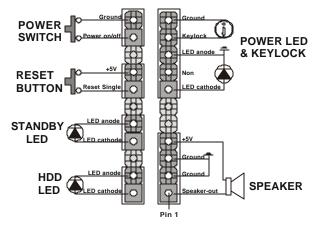

# 1.4. Jumpers

| JP1       | 1-2·N                                                 | ormal N | /ode |     |                 |
|-----------|-------------------------------------------------------|---------|------|-----|-----------------|
|           | 1-2: Normal Mode<br>2-3: Clear CMOS RAM               |         |      |     |                 |
| JP3       | <b>1-2:</b> Enables the Suspend to RAM (STR) function |         |      |     |                 |
|           | 2-3: D                                                |         |      |     |                 |
| JP4 & JP5 |                                                       | P4      |      | P5  | DIMM Voltage    |
|           |                                                       | OFF     |      | FF  | +3.3V           |
|           | C                                                     | N       | 0    | FF  | +3.4V           |
|           | 0                                                     | FF      | C    | N   | +3.5V           |
|           | C                                                     | N       | C    | N   | +3.6V           |
| JP6       |                                                       | Р       | in   |     | CPU clock ratio |
|           | 7-8                                                   | 5-6     | 3-4  | 1-2 |                 |
|           | ON                                                    | ON      | ON   | ON  | 11              |
|           | ON                                                    | ON      | ON   | OFF | 11.5            |
|           | ON                                                    | ON      | OFF  | ON  | 12              |
|           | ON                                                    | ON      | OFF  | OFF | 12.5            |
|           | ON                                                    | OFF     | ON   | ON  | 5               |
|           | ON                                                    | OFF     | ON   | OFF | 5.5             |
|           | ON                                                    | OFF     | OFF  | ON  | 6               |
|           | ON                                                    | OFF     | OFF  | OFF | 6.5             |
|           | OFF                                                   | ON      | ON   | ON  | 7               |
|           | OFF                                                   | ON      | ON   | OFF | 7.5             |
|           | OFF                                                   | ON      | OFF  | ON  | 8               |
|           | OFF                                                   | ON      | OFF  | OFF | 8.5             |
|           | OFF                                                   | OFF     | ON   | ON  | 9               |
|           | OFF                                                   | OFF     | ON   | OFF | 9.5             |
|           | OFF                                                   | OFF     | OFF  | ON  | 10              |
|           | OFF                                                   | OFF     | OFF  | OFF | 10.5            |

## 1.5. Frontside Bus Speed Switch

Use these switches to set the system's frontside bus (FSB) speed.

|     | CPU clock Frequency |         |           |  |
|-----|---------------------|---------|-----------|--|
| 2   | 1                   | CPU     | PCI       |  |
| ON  | ON                  | 100 MHz | 33.33 MHz |  |
| OFF | ON                  | 133 MHz | 33.33 MHz |  |

Memory Strapping switch (SW1)

Frontside BUS Speed Switch (SW3)

| 4   | 3   | 2   | 1   | CPU     | PCI       |
|-----|-----|-----|-----|---------|-----------|
| OFF | ON  | ON  | ON  | 100 MHz | 33.33 MHz |
| OFF | ON  | OFF | ON  | 110 MHz | 36.67 MHz |
| OFF | OFF | OFF | OFF | 133 MHz | 33.33 MHz |

Note: A CPU clock speed setting of 100/110 MHz requires that the installed memory modules are PC-100/133. A setting of 133 MHz requires PC-133 memory modules. The CPU clock speed setting can be adjusted in BIOS Setup. However, when setting hardware, you must set the CPU frontside bus speed and clock frequency as shown below:

| CPU frontside bus speed<br>(SW3) | CPU clock frequency<br>(SW1) |
|----------------------------------|------------------------------|
| 100 MHz                          | 100 MHz                      |
| 110 MHz                          | 100 MHz                      |
| 133 MHz                          | 133 MHz                      |

## **1.6. PCI and AGP Frequency Settings**

The PCI and AGP frequency settings are automatically set by the system.

## **1.7. Memory Installation**

168-Pin DIMM SDRAM Memory Configuration

| Bank 0 (DIMM1) | 8, 16, 32, 64, 128, 256, 512 MB |
|----------------|---------------------------------|
| Bank 1 (DIMM2) | 8, 16, 32, 64, 128, 256, 512 MB |
| Bank 2 (DIMM3) | 8, 16, 32, 64, 128, 256, 512 MB |
| Total          | 8 MB to 1.5 GB                  |

## 1.8. Connectors

| COM2  | Serial Port Connector: This 10-pin header is used to connect a serial port extension bracket for adding a second serial port to your system. |
|-------|----------------------------------------------------------------------------------------------------|
| J2    | <b>CPU FAN Connector:</b> This 3-pin header is used for connecting the CPU fan.                                                              |
| J8    | Northbridge (NB) FAN Connector: This 2-pin header is used for connecting the NB fan.                                                         |
| CD1/2 | <b>CD Connectors:</b> These 4-pin headers are used for connecting the CD ROM audio input to the sound card.                                  |
| IR    | <b>Infrared (IR) Connector:</b> This 5-pin header is used to connect an infrared (IR) port for use of IR devices.                            |
| WOM   | Wake On Modem Connector: This 3-pin header is used for remote wake up of the computer through a modem.                                       |
| WOL   | Wake On LAN Connector: This 3-pin header is used for remote wake up of the computer through a network card.                                  |
| USB2  | <b>USB Connector:</b> This 8-pin header is used for connecting front panel USB ports 3 and 4.                                                |
| J7    | <b>System Fan Connector:</b> This 3-pin header is for connecting the case fan that keeps the system cool.                                    |

This concludes Chapter 1. Chapter 2 covers the mainboard's specifications and features.

# 2. Introduction

### 2.1. Overview

The A7F129 is a high performance, enhanced function mainboard that supports 64-bit AMD Athlon/Duron<sup>™</sup> Socket 462 processors. This mainboard is designed around the latest and fastest VIA KT133/KT133A/KM133/KM133A/KL133/KL133A chipset in a standard ATX form factor.

The mainboard delivers high-speed performance with support for the latest AGP (Accelerated Graphics Port) bus technology, bus mastering EIDE (Enhanced IDE) controller, and concurrent PCI bus. With 100/133 MHz FSB (frontside bus), the mainboard accommodates DDR (double data rate) SDRAM (Synchronous DRAM) memory and supports ATA-33/66/100.

The mainboard achieves the highest reliability by supporting ECC (Error Checking and Correction) memory protection, enabling the mainboard to achieve superior data integrity and fault-tolerance in respect to memory errors while running applications.

In addition to superior hardware capabilities, features like bus mastering EIDE driver, Plug and Play, Soft-off, APM (Advanced Power Management), ACPI (Advanced Configuration and Power Interface), Keyboard Turn On, External Modem Ring On, Wake On LAN (WOL), Watchdog timer wake up, Fan Off in sleeping state and BIOS upgradability are provided with this platform.

# 2.2. Mainboard Specifications and Features

| 2.2.1. H           | ardware                                                                                   |
|--------------------|-------------------------------------------------------------------------------------------|
| CPU                | AMD Athlon/Duron Socket 462 (Socket A) processors                                         |
| VRM                | Onboard Voltage Regulator Module                                                          |
|                    | Provides 1.1V to 1.85V operating voltage                                                  |
| Coprocessor        | CPU has built-in floating point unit                                                      |
| Speed              | System bus dock 100/133 MHz (133MHz KT/KW/KL133A)                                         |
| •                  | AGP dock 66 MHz                                                                           |
|                    | AGP 1x/2x/4x                                                                              |
|                    | PCI bus clock 33 MHz                                                                      |
|                    | ISA bus clock 8.33~9.35 MHz                                                               |
| Chipset            | KT133/KT133A/KM133/KM133A/KL133/KL133A                                                    |
|                    | VT8363AVVT8365A system controller                                                         |
|                    | VT82C686A/686B PCI to ISA bridge                                                          |
| DRAM               | Three 168-pin DIMM sockets<br>Supports 8 MB to 1.5 GB memory                              |
|                    | Supports SDRAM, and VCM SDRAM memory types                                                |
|                    |                                                                                           |
| EIDE<br>Controller | Supports four IDE devices in two channels                                                 |
| Controller         | Supports PIO mode 0 through mode 4 drives                                                 |
|                    | Supports Bus Mastering DMA mode 2 drives<br>Supports Bus Mastering Ultra DMA-33/66 drives |
|                    | Supports ATA-66 for Southbridge 686A                                                      |
|                    | Supports ATA-100 for Southbridge 686B                                                     |
|                    | Supports Iomega ZIP or LS-120 removable drives                                            |
| Enhanced I/O       | PCI 2.2 compliant                                                                         |
|                    | One floppy disk controller                                                                |
|                    | One Standard/EPP/ECP parallel port connector                                              |
|                    | One 16550 compatible serial port connectors                                               |
|                    | One VGA port (KM133/KM133A/KL133/KL133A)                                                  |
|                    | S3 Savage 4 graphics accelerator integration (KM133/133A)                                 |
|                    | Two USB (Universal Serial Bus) ports                                                      |
|                    | Dual full-duplex direct sound AC97 link-compatible sound                                  |
| 1/0                | system (KM133/133A)                                                                       |
| 0                  | One IrDA compatible infrared (IR) connector<br>One connector for front panel USB port two |
| Mouse and          | PS/2 mouse connector                                                                      |
| Keyboard           | PS/2 keyboard connector                                                                   |
| Expansion          | One AGP-4X (V2.0) slot                                                                    |
| P                  |                                                                                           |

| Slots                          | Five 32-bit PCI slots                                                                                                    |
|--------------------------------|----------------------------------------------------------------------------------------------------|
|                                | One 8/16-bit ISA slot                                                                                                    |
| Power                          | Compliant with EPA, APM 1.2 and ACPI                                                                                                    |
| Management                     | ATX soft-off power control                                                                                                    |
|                                | Power – on by external modern ring                                                                                                    |
|                                | Power – on by alarm                                                                                                    |
|                                | Power – on by Wake On LAN (WOL)                                                                                                    |
| System                         | CPU temperature warning and system temperature detection                                                                                                    |
| Management                     | CPU and system voltage detection                                                                                                    |
|                                | CPU and secondary fan RPM detection                                                                                                    |
| Voltage Regu-                  | Switching regulator                                                                                                    |
| lator                          | CPU voltage auto-detection                                                                                                    |
| Form Factor                    | ATX form factor 22.5 cm x 30.5 cm (8.8-inch x 12.0-inch)                                                                                                    |
| 2.2.2.                         | Software                                                                                                    |
| BIOS                           | AWARD AGP/PCI BIOS                                                                                                    |
|                                | 2M-bit Flash BIOS with ESCD (Extended System                                                                                                    |
|                                | Configuration Data) block                                                                                                    |
|                                |                                                                                                    |
|                                | Supports APM, ACPI, Plug and Play, Multi-Boot, DMI and EIDE devices                                                                                                    |
|                                |                                                                                                    |
| Driver and                     | EIDE devices<br>Supports high-capacity LS-120 and ZIP removable                                                                                                    |
| Driver and<br>Utility          | EIDE devices<br>Supports high-capacity LS-120 and ZIP removable<br>media drive                                                                                                    |
|                                | EIDE devices<br>Supports high-capacity LS-120 and ZIP removable<br>media drive<br>IDE Bus mastering Ultra DMA driver                                                                                                    |
|                                | EIDE devices<br>Supports high-capacity LS-120 and ZIP removable<br>media drive<br>IDE Bus mastering Ultra DMA driver<br>Flash utility for BIOS upgrade                                                                                                    |
|                                | EIDE devices<br>Supports high-capacity LS-120 and ZIP removable<br>media drive<br>IDE Bus mastering Ultra DMA driver<br>Flash utility for BIOS upgrade<br>System Environment Monitoring Utility                                                                                     |
| Utility                        | EIDE devices<br>Supports high-capacity LS-120 and ZIP removable<br>media drive<br>IDE Bus mastering Ultra DMA driver<br>Flash utility for BIOS upgrade<br>System Environment Monitoring Utility<br>ESS 1989 audio drivers                                                           |
| Utility<br>Operating<br>System | EIDE devices<br>Supports high-capacity LS-120 and ZIP removable<br>media drive<br>IDE Bus mastering Ultra DMA driver<br>Flash utility for BIOS upgrade<br>System Environment Monitoring Utility<br>ESS 1989 audio drivers<br>Operates with MS_DOS, Windows 3.x/95/98/2000/NT, OS/2, |

| Ambient Temperature | 0°C to 50°C (operating)             |
|---------------------|-------------------------------------|
| Relative Humidity   | 0 to 85% (operating)                |
| Vibration           | 0 to 500 Hz                         |
| DC Voltage          | 4.9V to 5.2V                        |
| DC Voltage          | 1.3V to 3.50V                       |
| DC Voltage          | -5V, +12V, -12V, +5VSB 5% tolerance |

## 2.3. Mainboard Layout

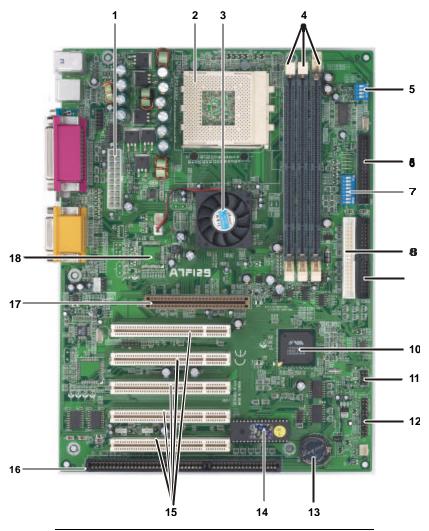

Note: Because of optional items and design changes, your mainboard may not be identical to the one shown in the illustration.

| No | Name        | Function                                                                  |
|----|-------------|---------------------------------------------------------------------------|
| 1  | PW          | ATX power connector                                                       |
| 2  | Socket 462  | CPU socket                                                                |
| 3  | Northbridge | VIA VT8363A/VT8365A system controller                                     |
| 4  | DIMM1~3     | Memory module slots                                                       |
| 5  | SW3         | CPU clock speed switch                                                    |
| 6  | FDD         | Floppy drive connector                                                    |
| 7  | SW1         | CPU clock speed switch                                                    |
| 8  | IDE1        | IDE 1 connector                                                           |
| 9  | IDE2        | IDE 2 connector                                                           |
| 10 | Southbridge | VIA VT82C686A/686B ATA-66/100 PCI to ISA bridge                           |
| 11 | USB2        | Connector for USB port 2                                                  |
| 12 | JP2         | Connector for front panel switches and indicators                         |
| 13 | BAT         | RTC battery                                                               |
| 14 | BIOS        | Flash BIOS controller                                                     |
| 15 | PCI1~5      | 32-bit PCI expansion slots                                                |
| 16 | ISA         | ISA expansion slot                                                        |
| 17 | AGP         | Accelerated Graphics Port (AGP) slot (KT133<br>KT133/KT133A/KM133/KM133A) |
| 18 | TV-out      | BT868 chip (KM133A/KL133A)                                                |

Key to Mainboard Components

## 2.4. Microprocessor

The mainboard is designed to operate with the following processors:

| Processor Type   | Speed           | FSB     |
|------------------|-----------------|---------|
| AMD Athlon/Duron | 600 MHz~1.4 GHz | 200 MHz |

An onboard switching voltage regulator provides the required 1.1 to 1.85 volts for the processor. The processor sends five VID (Voltage Identification) signals to the switching voltage regulator. The switching regulator generates the correct voltage for the processor.

## 2.5. CPU Packaging

Socket-462 CPUs are packaged in a PGA configuration.

## 2.6. Chipset

The A7F121supports VIA KT133/KT133A/KM133/KM133A/ KL133/KL133A chipsets each chipset comes in a pair—the Northbridge chip and the Southbridge chip.

#### Northbridge

- CPU interface controller (266 MHz FSB)
  - AGP interface controller (AGP 4x)
  - Integrated Savage 4 2D/3D Video accelerator KM133/133A)
  - Integrated DRAM controller Synchronous 100/133 MHz SDRAM (KT133A) Synchronous 66/100/133 MHz SDRAM (KM133/KM133A/KL133/KL133A)
  - Fully synchronous PCI 2.2 bus interface
  - Data buffering:
    - ♦ CPU-to-AGP
    - ◆ CPU-to-DRAM
    - CPU-to-PCI
    - ♦ AGP-to-DRAM
    - ♦ AGP-to-PCI
    - ♦ PCI-to-AGP
    - PCI-to-DRAM

#### Southbridge

- Interface between the PCI and ISA buses
  Power Management Logic
  - USB controller
  - EIDE controller 686A (ATA-33/66)
  - EIDE controller 686B (ATA-33/66/100)
  - Seven DMA channels
- One timer/counter
- Two 8-channel interrupt controllers
- NMI logic and SMI interrupt logic
- PCI/ISA bus arbitrator
- SMBus interface
- Power management Logic
- Realtime clock (RTC)
- ACPI controller

This concludes Chapter 2. Chapter 3 covers hardware installation.

# 3. Hardware Installation

This chapter explains how to use your mainboard to build a powerful computer system. At a minimum, you will need the following components in order to build a fully functioning system.

- Computer case with ATX power supply
- Socket-462 Processor
- One SDRAM memory module
- One floppy disk drive
- One UDMA-33/66 IDE hard disk drive
- One CD-ROM drive
- One display monitor
- One PS/2 mouse
- One PS/2 keyboard
- One set of loudspeakers

Of course, you can use the system I/O ports and expansion slots to add many more features and components to your system than the items listed above.

## 3.1. Unpacking

The A7F129 mainboard package contains the following items:

- One mainboard
- □ One IDE 40-pin ribbon cable
- □ One floppy 34-pin ribbon cable
- Driver and utility CD
- □ User's manual

After removing the mainboard from its anti-static bag, place it on a grounded or anti-static surface (component side up). Inspect the mainboard and contact your vendor immediately if it is damaged.

## 3.2. Installation

The A7F129 is designed to fit into a standard ATX form factor chassis. The pattern of the mounting holes and the position of the back panel connectors meet the ATX system board specification. The chassis comes with various mounting fasteners, which are made of metal or plastic. It is highly recommended to use as many metal fasteners as possible to mount the mainboard in the chassis for better grounding.

To install the mainboard you need to install the CPU and DIMM memory modules, attach the connectors, and set the correct CPU speed in the CMOS setup.

## 3.3. Safety Measures

Computer components and electronic circuit boards can be damaged by discharges of static electricity. Working on computers that are still connected to a power supply can be extremely dangerous. Follow the simple guidelines below to avoid damaging your computer:

- Always disconnect the mainboard from the ATX power supply, and disconnect the computer from the power outlet whenever you are working inside the computer case.
- If possible, wear a grounded wrist strap when you are installing the mainboard or working inside the computer case. Alternatively, discharge any static electricity by touching the bare metal chassis of the computer case, or the bare metal body of any other grounded appliance.
- Hold electronic circuit boards by the edges only. Do not touch the components on the board unless it is necessary to do so. Do not flex or stress the circuit board.
- Leave each component inside the static-proof packaging that it ships with until you are ready to use the component for the installation.

## 3.4. Connector/Jumper Location

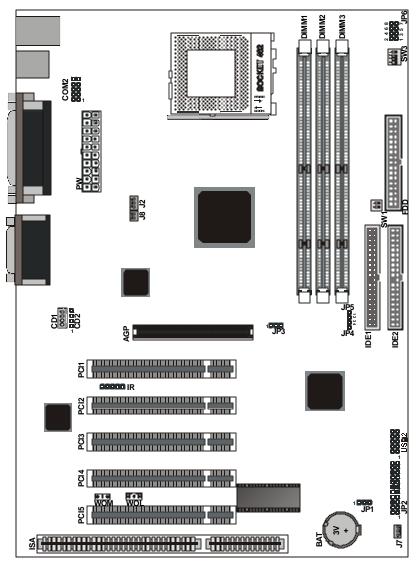

## 3.5. Attaching Connectors

### 3.5.1. Front Panel Connectors

There are six connectors on the mainboard for speaker, switches, and indicator lights on the system's front panel.

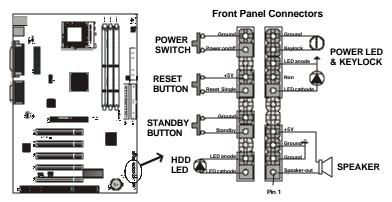

| Speaker                | This 4-pin connector connects to the case-mounted speaker.                                                                                                    |
|------------------------|----------------------------------------------------------------------------------------------------|
| Power LED<br>& Keylock | This 5-pin connector connects to the case-mounted key-<br>lock switch and the power LED. The keylock switch is<br>used to lock the keyboard for security purposes.                                                                                        |
| HDD LED                | This 2-pin connector connects to the case-mounted HDD LED to indicate hard disk activity.                                                                                                    |
| STB LED                | This 2-pin connector connects to the case-mounted STB<br>LED to indicate a standby status. The LED remains lit<br>even when the system is off to indicate that AC power is<br>available. When the system enters standby mode, the<br>LED starts blinking. |
| Reset                  | This 2-pin connector connects to the case-mounted reset switch and is used to reboot the system.                                                                                                    |
| PW SW                  | This 2-pin connector connects to the case-mounted power button.                                                                                                    |

### 3.5.2. Infrared (IR) Connectors

This 5-pin connector connects to an optional wireless transmitting and receiving infrared module via a cable and a bracket. Configure BIOS to enable the IrDA port if you attach an infrared module to this connector. Refer to *Integrated Peripherals* in Chapter 4 for details.

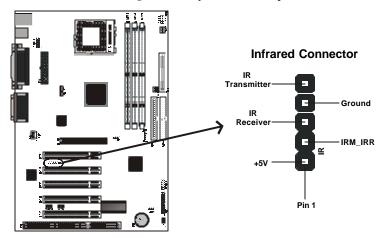

### 3.5.3. CD-ROM Connectors

These connectors enable you to connect a CD-ROM to the mainboard and receive stereo audio input.

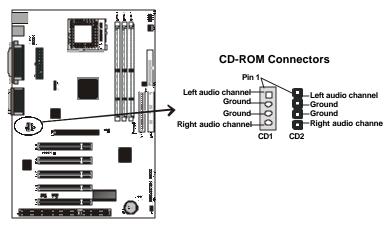

### 3.5.4. Wake on LAN/Modem Connectors

These 3-pin headers are used for remote wake up of the computer through a network or modem signal.

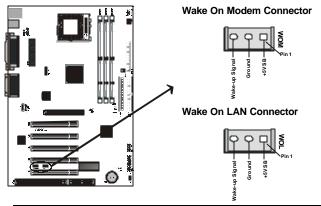

Note: You must enable the Wake On LAN/Wake On Modem features in the BIOS setup if you use this feature. Refer to the Power Management section in Chapter 4 for details.

### 3.5.5. Floppy Drive Connector

A floppy disk drive ribbon cable has two connectors to support two floppy disk drives. The connector with twisted wires always connects to drive A; the connector with untwisted wires connects to drive B. You must orient the cable connector so that the pin 1 (color) edge of the cable corresponds with pin 1 of the I/O port connector.

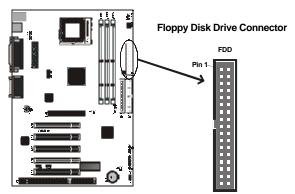

### 3.5.6. IDE Connectors

An IDE drive ribbon cable has two connectors to support four IDE drives. If a ribbon cable connects to two IDE drives at the same time, one of them has to be configured as Master and the other has to be configured as Slave by setting the drive select jumpers on the drive.

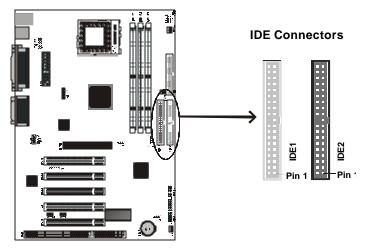

Consult the documentation that came with your IDE drive for details on jumper locations and settings. You must orient the cable connector so that the pin 1 (color) edge of the cable corresponds to pin 1 of the I/O port connector.

### 3.5.7. Back Panel Connectors

The back panel provides external access to PS/2 style keyboard and mouse connectors, serial ports, a VGA port, a parallel port, dual USB ports, a game port and audio ports which are integrated on the mainboard. The figures below show the location of the back panel I/O connectors.

The VGA port is only available in mainboards that have the KM133/KM133A/KL133/KL133A chipset.

#### PS/2 Mouse and PS/2 Keyboard Ports

Connect a PS/2 mouse to the green 6-pin mini DIN connector. The system will automatically assign IRQ 12 to the PS/2 mouse if one is connected.

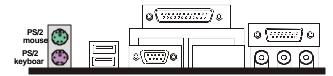

Connect a PS/2 keyboard to the purple 6-pin mini DIN connector. If you want to connect a standard AT size (large DIN) connector, you must use an adapter.

#### Universal Serial Bus Ports

You can connect two USB devices or USB hubs to the USB ports.

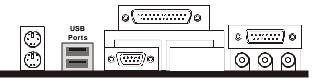

The USB ports provide a hardware interface for low-speed peripherals such as the keyboard, mouse, joystick, scanner, printer and telephony devices, and also support MPEG-1 and MPEG-2 digital video. The USB ports have a maximum bandwidth of 12 Mbits/sec (equivalent to 1.5 Mbytes/sec), and up to 127 devices can be attached. Fast devices can use the full bandwidth, while lower-speed ones can transfer data using a 1.5 Mbits/sec sub-channel.

#### Parallel Port

Connect a printer or other parallel device to the burgundy-colored 25-pin parallel port. You can set the parallel port IRQ and parallel port mode in BIOS. Refer to *Integrated Peripherals* in Chapter 4 for details.

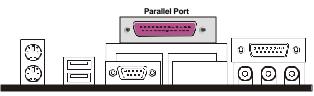

#### Serial and VGA Ports (KM/KL133 and KM/KL133A)

Connect a serial device such as a mouse or modem to the turquoise 9pin serial port. You can set the serial port IRQs in BIOS. The VGA port is used to connect an external monitor. Refer to *Integrated Peripherals* in Chapter 4 for details.

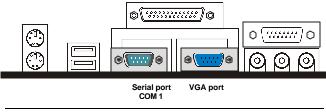

Note: Serial printers must be connected to the serial port.

#### Serial Port (KT133)

Connect a serial device such as a mouse or modem to the turquoise 9pin serial ports. You can set the serial port IRQs in BIOS. Refer to *Integrated Peripherals* in Chapter 4 for details.

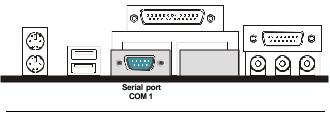

Note: Serial printers must be connected to the serial port.

#### Game Port

You can connect a joystick, game pad, or other game device to the gold 15-pin game port. You can also connect a MIDI device for playing or editing audio.

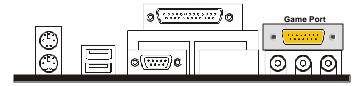

#### Audio Port Connectors

You can connect various audio devices to these audio jacks. Connect headphones or powered speakers to the lime-colored line-out connector. Connect a tape player or another audio source to the light blue line-in connector to record audio on your computer or to play audio through your computer's sound chip and speakers. Connect a microphone to the pink microphone connector to record audio to your computer.

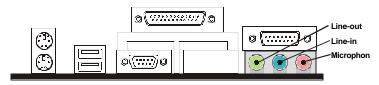

**Power Supply Connector** 

The ATX power supply has a single lead connector with a clip on one side of the plastic housing. There is only one way to plug the lead into the ATX power connector. Press the lead connector down until the clip snaps into place and secures the lead onto the connector.

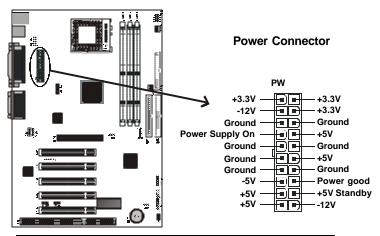

**Warning:** Incorrect installation of the power supply could result in serious damage to the mainboard and connected peripherals. Make sure the power supply is unplugged from the AC outlet before connecting the leads from the power supply.

#### CPU/System/NB Fan Power Supplies

There are three fan connectors on the mainboard for the cooling fans. The connectors support fans of 12V DC/500mAMP (six watt) or less. When the system goes into sleep state, fans should be shut down to eliminate audible noise and reduce power consumption. You can monitor the fan speed by way of the VT82C686A/686B chip (providing the fan comes with a tachometer output).

You can monitor a fan's RPM with the Hardware Doctor utility. Refer to *System Environment Monitor* in Chapter 5 for details.

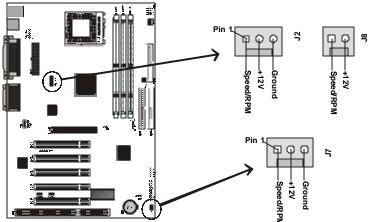

#### FAN Connectors

## 3.6. Installing the CPU

### 3.6.1. Before You Begin

- 1. Be sure that your processor kit includes the following items:
  - One processor with the fan or heat sink attached
  - One power cable (for CPU with cooling fan attached)
- 2. Place the mainboard on a workbench (not in a chassis). Be sure that the mainboard is empty (that is, no DIMMs, cables, or cards are installed) and that the holes for the fan or heat sink support pegs are empty.

### 3.6.2. Installation Procedure

1. On the motherboard, identify the CPU Socket-462 and the cooling fan power-supply connector CPU FAN.

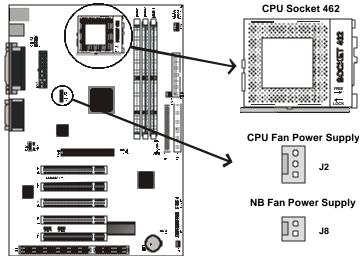

- 2. Push the CPU socket lever slightly to the side and then raise it as far as it can go.
- 3. Identify the pin-1 corner of the Socket-462. The pin-1 corner is on the same side as the locking lever, as shown in the illustration below.

4. Identify the pin-1 corner of the processor (the pin-1 corner on the processor has a beveled edge).

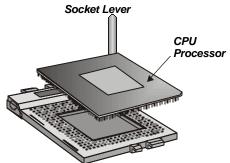

- 5. Align the pin-1 corners and drop the processor into the Socket-462. The processor should drop into place without any force. If it doesn't seat properly, check that you have the pin-1 corner in the correct position.
- 6. Swing the locking lever down to lock the processor in place and latch the lever under the catch on the side of the socket.
- 7. Plug the cable from the heat sink/cooling fan assembly into the processor cooling fan power supply CPU FAN.

Configuration of the processor is carried out using the system setup utility as described in the BIOS chapter. Configure the processor the first time you turn on the assembled computer.

### 3.6.3. Removing the Processor

First, remove the mainboard from the chassis. To remove the processor from the mainboard, follow these steps:

- 1. Disconnect the fan power cable from the mainboard.
- 2. Push the CPU socket lever slightly to the side and then raise it as far as it can go. You will feel a resistance as the processor is freed from the socket.
- 3. Remove the processor.

### 3.6.4. Installing System Memory

Maximum system memory supported by the mainboard is 1.5 GB.

The mainboard has three DIMM Sockets. Memory can be installed using 168-pin SDRAM DIMM memory modules. There are no jumper settings required for the memory size or type, which is automatically detected by the BIOS.

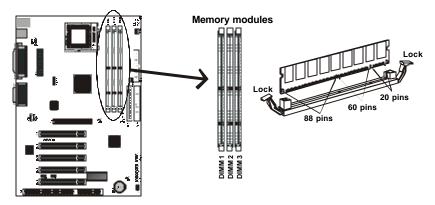

You must use 3.3V unbuffered DIMMs in the mainboard. To determine the DIMM type, check the notches on the DIMMs.

## 168-pin DIMM

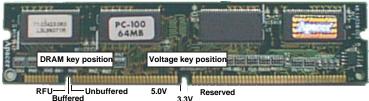

Due to the high-speed design of the mainboard, the memory modules must meet the following requirements:

| DRAM TYPE    | SDRAM (Synchronous DRAM)                                |                                                          |  |  |
|--------------|---------------------------------------------------------|----------------------------------------------------------|--|--|
| Module Size  | Single Sided Asymmetric                                 |                                                          |  |  |
|              | 1Mx64, 4Mx64, 8Mx64, 16Mx64                             |                                                          |  |  |
|              | Double-Sided Asymmetric                                 |                                                          |  |  |
|              | 2Mx64, 4Mx64, 8Mx64, 16Mx64, 32Mx64                     |                                                          |  |  |
| Requirements | EDO                                                     | SDRAM                                                    |  |  |
|              | Extended Data Output                                    | Synchronous DRAM                                         |  |  |
|              | DRAM Speed     60 ns or faster                          | <ul> <li>DIMM module</li> <li>3.3V unbuffered</li> </ul> |  |  |
|              | <ul> <li>RAS Access Time<br/>60 ns or faster</li> </ul> | <ul> <li>Speed Grade<br/>66.6 MHz or faster</li> </ul>   |  |  |
|              | CAS Access Time     20 ns or faster                     | CAS latency     3 or faster                              |  |  |

Install the 168-pin SDRAM modules in any combination as follows:

| BANK 0 (DIMM1)      | 8/16/32/64/128/256/512 MB |
|---------------------|---------------------------|
| BANK 1 (DIMM2)      | 8/16/32/64/128/256/512 MB |
| BANK 2 (DIMM3)      | 8/16/32/64/128/256/512 MB |
| Total System Memory | 8 ~ 1.5 GB                |

### 3.6.5. Setting Jumpers and Switches

Refer to the following illustration and instructions to set the jumper and switches on your mainboard.

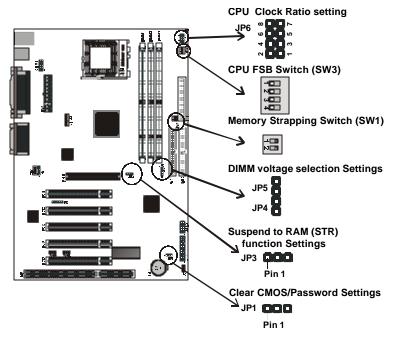

#### Memory Strapping Switch (SW1)

Use this switch to set the system's frontside bus (FSB) speed.

| CPU clock Frequency |    |         |           |  |
|---------------------|----|---------|-----------|--|
| 2                   | 1  | CPU     | PCI       |  |
| ON                  | ON | 100 MHz | 33.33 MHz |  |
| OFF                 | ON | 133 MHz | 33.33 MHz |  |

#### Frontside BUS Speed Switch (SW3)

Use this switch to set the system's frontside bus (FSB) speed.

| 4   | 3   | 2   | 1   | CPU     | PCI       |
|-----|-----|-----|-----|---------|-----------|
| OFF | ON  | ON  | ON  | 100 MHz | 33.33 MHz |
| OFF | ON  | OFF | ON  | 110 MHz | 36.67 MHz |
| OFF | OFF | OFF | OFF | 133 MHz | 33.33 MHz |

Note: A CPU clock speed setting of 100/110 MHz requires that the installed memory modules are PC-100/133. A setting of 133 MHz requires PC-133 memory modules. The CPU clock speed setting can be adjusted in BIOS Setup. However, when setting hardware, you must set the CPU frontside bus speed and clock frequency as shown below:

| CPU FSB speed<br>(SW3) | CPU clock frequency<br>(SW1) |
|------------------------|------------------------------|
| 100 MHz                | 100 MHz                      |
| 110 MHz                | 100 MHz                      |
| 133 MHz                | 133 MHz                      |

#### CPU Clock Ratio Jumper (JP6)

Use this jumper to set the CPU clock ratio.

| JP6 | Pin |     |     |     | CPU clock |
|-----|-----|-----|-----|-----|-----------|
|     | 7-8 | 5-6 | 3-4 | 1-2 | ratio     |
|     | ON  | ON  | ON  | ON  | 11        |
|     | ON  | ON  | ON  | OFF | 11.5      |
|     | ON  | ON  | OFF | ON  | 12        |
|     | ON  | ON  | OFF | OFF | 12.5      |
|     | ON  | OFF | ON  | ON  | 5         |
|     | ON  | OFF | ON  | OFF | 5.5       |
|     | ON  | OFF | OFF | ON  | 6         |
|     | ON  | OFF | OFF | OFF | 6.5       |
|     | OFF | ON  | ON  | ON  | 7         |
|     | OFF | ON  | ON  | OFF | 7.5       |
|     | OFF | ON  | OFF | ON  | 8         |
|     | OFF | ON  | OFF | OFF | 8.5       |
|     | OFF | OFF | ON  | ON  | 9         |
|     | OFF | OFF | ON  | OFF | 9.5       |
|     | OFF | OFF | OFF | ON  | 10        |
|     | OFF | OFF | OFF | OFF | 10.5      |

#### Clear CMOS/Password Jumper

You may need to clear the CMOS if your system cannot boot up because you forgot your password, the CPU clock setup is incorrect, or the CMOS settings need to be reset to default values after the system BIOS has been updated.

Refer to the following solutions to reset your CMOS setting:

#### Solution A

- 1. Power off the system and disconnect the power cable.
- 2. Place a shunt to short pin 2 and pin 3 of JP1 for five seconds.
- 3. Place the shunt back to pin 1 and pin 2 of JP1.
- 4. Power on the system.

#### Solution **B**

If the CPU clock setup is incorrect, you may not be able to boot up. In this case, follow these instructions:

- 1. Turn the system off, then on again. The CPU will automatically boot up using standard parameters.
- 2. As the system boots, enter BIOS and set up the CPU clock.

Note: If you are unable to enter BIOS setup, turn the system on and off a few times, or press <INSERT> when booting up to have the system boot up with standard parameters.

#### Suspend to RAM (STR) function Jumper

Use this jumper to enable the system's suspend to RAM function, in which the system shuts down with the exception of a refresh current to the system memory. Open applications are retained in the RAM.

#### **DIMM Voltage selection Jumpers**

| JP4 & JP5 | JP4 | JP5 | DIMM Voltage |
|-----------|-----|-----|--------------|
|           | OFF | OFF | +3.3V        |
|           | ON  | OFF | +3.4V        |
|           | OFF | ON  | +3.5V        |
|           | ON  | ON  | +3.6V        |

Use these jumpers to select the DIMM voltage.

#### 3.6.6. Auto Power On

After losing AC power, the system will not turn on automatically when the power comes back unless you set the options in BIOS.

This concludes Chapter 3. Chapter 4 describes the BIOS configuration for mainboards with the KT chipset.

# 4. KT Mainboard BIOS

After the hardware configuration of the mainboard is finished, and the system hardware has been assembled, the system may be powered up. At this point, CMOS setup should be run to ensure that system information is correct.

The mainboard employs the latest Award BIOS CMOS chip with support for Windows Plug and Play. This CMOS chip contains the ROM Setup instructions for configuring the mainboard's BIOS. The BIOS (Basic Input and Output System) Setup program is a menu driven utility that enables you to make changes to the system configuration and tailor your system to suit your individual work needs. It is a ROM-based configuration utility that displays the system's configuration status and provides you with a tool to set system parameters. These parameters are stored in non-volatile battery-backedup CMOS RAM that saves this information even when the power is turned off. When the system is turned back on, the system is configured with the values found in CMOS.

Using easy-to-use pull down menus, you can configure such items as:

- Hard drives, diskette drives, and peripherals
- Video display type and display options
- Password protection from unauthorized use
- Power management features

The settings made in the Setup program intimately affect how the computer performs. It is important, therefore, first to try to understand all the Setup's options, and second, to make settings appropriate for the way you use the computer. This chapter provides clear explanations for all Setup options.

This program should be executed under the following conditions:

- When changing the system configuration
- When a configuration error is detected by the system and you are prompted to make changes to the Setup program
- When resetting the system clock
- When setting the CPU clock speed so that it automatically runs either fast or slow
- When redefining the communication ports to prevent any conflicts
- When making changes to the Power Management configuration
- When changing the password or making other changes to the security setup

Normally, CMOS setup is needed when the system hardware is not consistent with the information contained in the CMOS RAM, whenever the CMOS RAM has lost power, or the system features need to be changed.

# 4.1. Entering Setup

When the system is powered on, the BIOS will enter the Power-On Self Test (POST) routines. These routines perform various diagnostic checks; if an error is encountered, the error will be reported in one of two different ways:

- 1. If the error occurs before the display device is initialized, a series of beeps will be transmitted.
- 2. If the error occurs after the display device is initialized, the screen will display the error message.

After the POST routines are completed, the following message appears:

#### "Press DEL to enter SETUP"

To access the AWARD BIOS SETUP program, press the <DEL> key to display the CMOS SETUP UTILITY screen:

| cilios setup biling – copyrigin                         | (C) 1984 – 2000 Awald Soltwale         |  |
|---------------------------------------------------------|----------------------------------------|--|
| Standard CMOS Features                                  | Frequency/Voltage Control              |  |
| Advanced BIOS Features                                  | Load Optimized Defaults                |  |
| Advanced Chipset Features                               | Set Supervisor Password                |  |
| ►Integrated Peripherals                                 | Set User Password<br>Save & Exit Setup |  |
| Power Management Setup                                  |                                        |  |
| ► PnP/PCI Configurations                                | Exit Without Saving                    |  |
| ►PC Health Status                                       |                                        |  |
| Esc : Quit F9 : Menu in BIOS<br>F10 : Save & Exit Setup | – – 📾 – : Select Item                  |  |
| Time, Date, Ha                                          | ard Disk Type                          |  |

CMOS Setup Utility - Copyright (C) 1984 - 2000 Award Software

Figure 4-1: Setup utility main screen

These screens provide access to the utility's various functions.

Listed below are explanations of the keys displayed at the bottom of the screen:

| Key                | Function                                                                    |
|--------------------|-----------------------------------------------------------------------------|
| Esc                | Escape key: Exits the current menu                                          |
| ⊐ <sup>–</sup> - ® | Cursor keys: Scroll through the items on a menu                             |
| +/-/PU/PD          | Plus, minus, Page Up and Page Down keys: Modify the selected field's values |
| F10                | F10 key: Saves the current configuration and exits setup                    |
| F1                 | F1 key: Displays a screen that explains all key functions                   |
| F5                 | F5 key: Loads previously saved values to CMOS                               |
| F6                 | F6 key: Loads a minimum configuration for troubleshooting.                  |
| F7                 | F7 key: Loads optimum set of values for peak performance                    |

#### 4.2. Standard CMOS Features

Standard CMOS Features is the same for all three chipsets. Selecting STANDARD CMOS Features on the main program screen displays the following menu:

| ility – Copyright (C) 1984 – 2000 Award So<br>Standard CMOS Features | ftware                                                                                                    |
|----------------------------------------------------------------------|----------------------------------------------------------------------------------------------------|
| Tue, July 11 2000<br>12 : 8 : 59                                     | Item Help                                                                                                    |
|                                                                      | Menu Level<br>Change the day, month,<br>year and century.                                                                                                  |
| [1.44M, 3.5 in.]<br>[None]                                           |                                                                                                    |
| [EGA/VGA]<br>[All,But Keyboard]                                      |                                                                                                    |
| 640K<br>31744K<br>32768K                                             |                                                                                                    |
| F6:Fail-Safe Defaults                                                | ESC: Exit F1:General Help<br>F7:Optimized Defaults                                                                                                    |
|                                                                      | Tue, July 11 2000<br>12 : 8 : 59<br>[1.44M, 3.5 in.]<br>[None]<br>[EGAVGA]<br>[All.But Keyboard]<br>640K<br>31744K<br>32768K<br>+/-/PU/PD:Value: F10: Save |

The Standard CMOS Setup utility is similar for all three chipsets and is used to configure the following features:

Date: Month, Day, Year

**Time:** Hour, Minute, and Second. Use 24 Hour clock format (for PM numbers, add 12 to the hour, you would enter 4:30 p.m. As 16:30).

**IDE Devices:** Your computer has two IDE channels (Primary and Secondary) and each channel can be installed with one or two devices (Master and Slave). Use these items to configure each device on the IDE channel. Press **Enter** to display the IDE sub-menu:

| IDE HDD Auto-Detection                                            | Press Enter                   | Item Help                                                 |
|-------------------------------------------------------------------|-------------------------------|-----------------------------------------------------------|
| IDE Primary Master<br>Access Mode                                 | [Auto]<br>[Auto]              | Menu Level                                                |
| Capacity<br>Cylinder<br>Head<br>Precomp<br>Landing Zone<br>Sector | 0 MB<br>0<br>0<br>0<br>0<br>0 | To auto-detect the<br>HDD's size, head on<br>this channel |
| 🐵 – : MoveEnter : Select                                          | //PU/PD:Value: E10: S         | Gave ESC: Exit F1:General                                 |

CMOS Setup Utility – Copyright © 1984 – 2000 Award Software IDE Primary Master

- <sup>−</sup> ® ¬ : MoveEnter : Select +/-/PU/PD:Value: F10: Save ESC: Exit F1:General Help F5:Previous Values F6:Fail-Safe Defaults F7:Optimized Defaults

**IDD HDD Auto-Detection:** Press <Enter> while this item is highlighted if you want the Setup Utility to automatically detect and configure a hard disk drive on the IDE channel.

If your system has an IDE hard drive, you can use this utility to detect its parameters and enter them into the Standard CMOS Setup automatically.

If the auto-detected parameters displayed do not match the ones that should be used for your hard drive, do not accept them. Press the  $\langle N \rangle$  key to reject the values and enter the correct ones manually in the Standard CMOS Setup screen.

Note: If you are setting up a new hard disk drive that supports LBA mode, more than one line will appear in the parameter box. Choose the line that lists LBA for an LBA drive.

Do not choose Large or Normal if the hard disk drive is already fully formatted when you installed it. Select the mode that was used to format it. **IDE Primary/Secondary Master/Slave:** If you leave this item at Auto, the system will automatically detect and configure any IDE devices it finds. If it fails to find a hard disk, change the value to Manual and then manually configure the drive by entering the characteristics of the drive in the items below (Capacity, Cylinder, Head, Precomp, etc.). Refer to your drive's documentation or look on the drive if you need to obtain this information. If no device is installed, change the value to None.

Access Mode: This item defines some special ways that can be used to access IDE hard disks such as LBA (Logical Block Addressing). Leave this value at Auto and the system will automatically decide the fastest way to access the hard disk drive.

Press <Esc> to close the IDE device sub-menu and return to the Standard CMOS Features page.

Floppy Drive A and Floppy Drive B: Options for these fields are:

- None (Not Installed)
- 360K, 5.25 in.
- 1.2M, 5.25in.
- 720K, 3.5in.
- 1.44M, 3.5in.
- 2.88M, 3.5in.

The Not Installed option could be used as an option for diskless workstations.

**Video:** Set this field to the type of graphics card installed in your system. If you are using a VGA or higher resolution card, choose the EGA/VGA option. The options are:

- EGA/VGA (default)
- CGA 40
- CGA 80
- MONO

**Halt On:** This setting determines which type of errors will cause the system to halt during bootup. The options are:

- All Errors
- No Errors

- All, But Keyboard (default)
- All, But Diskette
- All, But Disk/Key

**Base/Extended/Total Memory:** These items are automatically detected by the system at start up time. These are display-only fields. You cannot make changes to these fields.

After you have made your selections in the Standard CMOS Setup screen, press <ESC> to go back to the main screen.

#### 4.3. Advanced BIOS Features

Selecting Advanced BIOS Features on the main program screen displays this menu, which allows you to define advanced information about your system. You can make modifications to most of these items without introducing fatal errors to your system. Note that the page has a scroll-bar to scroll down to more items.

CMOS Setup Utility – Copyright (C) 1984 – 2000 Award Software Advanced BIOS Features

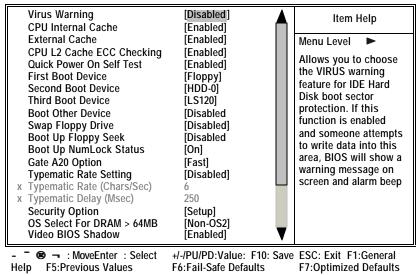

Figure 4-3: BIOS features setup

The following explains the options for each feature:

**Virus Warning:** When enabled, any attempt to write to the boot sector or partition table will halt the system and cause a warning message to appear. If this happens, you can use an anti-virus utility on a virus free, bootable floppy diskette to reboot and clean your system. The default setting is Disabled.

**CPU Internal Cache:** This Setting enables the CPU internal cache. The default setting is Enabled.

**External Cache:** This setting enables the Level 2 cache. The default setting is Enabled.

**CPU L2 Cache ECC Checking:** This item enables or disables ECC (Error Correction Code) error checking on the CPU cache memory. The default setting is Enabled.

**Quick Power On Self Test:** This will skip some diagnostic checks during the Power On Self Test (POST) to speed up the booting process. The default setting is Enabled.

 $1^{st}/2^{nd}/3^{rd}$  Boot Device: Use these three items to select the priority and order of the devices that your system searches for an operating system at start-up time. The default settings are Floppy, HDD-0, and LS120, respectively.

**Boot Other Device:** If you enable this item, the system will search all other possible locations for an operating system if it fails to find one in the devices specified under the first, second, and third boot devices. The default setting is Disabled.

**Swap Floppy Drive:** If you have two floppy diskette drives in your system, this item allows you to swap the assigned drive letters so that drive A becomes drive B, and drive B becomes drive A. The default setting is Disabled.

**Boot Up Floppy Seek:** If this item is enabled, it checks the geometry of the floppy disk drives at start-up time. You don't need to enable this item unless you have an old diskette drive with 360K capacity. The default setting is Disabled.

**Boot Up Numlock Status:** If set to Off, the cursor controls will function on the numeric keypad. The default setting is On.

**Gate A20 Option:** This option accesses memory above 1 MB using the fast gate A20 line when set to Fast (default). The other option is Normal.

**Typematic Rate Setting:** If set to Enabled, enables you to set the Typematic Rate and Typematic Delay. The default setting is Disabled.

- **Typematic Rate (Chars/Sec):** This setting controls the speed at which the system registers repeated keystrokes. The choices range from 6 to 30 Chars/Sec. The default setting is 6 Chars/Sec.
- **Typematic Delay (Msec):** This setting controls the time between the display of the first and second characters. There are four delay choices: 250ms, 500ms, 750ms and 1000ms. The default setting is 250 ms.

**Security Option:** This setting controls the password feature. The options are Setup and System. Selecting Setup will protect the configuration settings from being tampered with. Select System if you want to use the password feature every time the system boots up. The default setting is Setup. You can create your password by using the SUPERVISOR/USER PASSWORD utility in the main program screen.

**OS Select For DRAM** > **64MB**: Set to OS2 if the system memory size is greater than 64 MB and the operating system is OS/2. The default setting is Non-OS2.

**Video BIOS Shadow:** When set to Enabled (default), copies the VGA BIOS into system DRAM.

**C8000-CBFFF Shadow to DC000-DFFFF Shadow:** When set to Enable, the ROM with the specified address is copied into system DRAM. It will also reduce the size of memory available to the system. The default setting for the shadow feature is Disabled.

After you have made your selections in the BIOS Features Setup screen, press <ESC> to go back to the main screen.

#### 4.4. Advanced Chipset Features

Selecting Advanced Chipset Features on the main program screen displays this menu:

| DRAM Clock<br>SDRAM Cycle Length | [100MHz]<br>[3] |   | Item Help    |
|----------------------------------|-----------------|---|--------------|
| Bank Interleave                  | [Disabled]      |   | Menu Level 🕨 |
| Memory Hole                      | [Disabled]      |   |              |
| PCI Master Pipeline Req          | [Enabled]       |   |              |
| P2C/C2P Concurrency              | [Enabled]       |   |              |
| Fast R-W Turn Around             | [Disabled]      |   |              |
| System BIOS Cacheable            | [Enabled]       |   |              |
| Video RAM Cacheable              | [Enabled]       |   |              |
| AGP Aperture Size                | [64M]           |   |              |
| AGP-4x Mode                      | [Enabled]       |   |              |
| AGP Driving Control              | [Auto]          |   |              |
| X AGP Driving Value              | DA              |   |              |
| OnChip USB                       | [Enabled]       |   |              |
| USB Keyboard Support             | [Enabled]       |   |              |
| OnChip Sound                     | [Auto]          |   |              |
| CPU to PCI Write Buffer          | [Enabled]       |   |              |
| PCI Dynamic Bursting             | [Enabled]       | V |              |
| PCI Master 0 WS Write            | [Enabled]       |   |              |

CMOS Setup Utility – Copyright (C) 1984 – 2000 Award Software Advanced Chipset Features

- ® ¬ : MoveEnter : Select F5:Previous Values F6:Fail-Safe Defaults F7:Optimized Defaults

Figure 4-4: Chipset features setup

This screen controls the settings for the board's chipset. All entries related to the DRAM timing on the screen are automatically configured. Do not make any changes unless you are familiar with the chipset.

**DRAM Clock:** Enables the user to select the DRAM Clock. The settings are 100MHz (default) and 133MHz.

**SDRAM Cycle Length:** This field enables you to set the CAS latency time in HCLKs of 2/2 or 3/3. Do not change the values in this field unless you change specifications of the installed DRAM or the installed CPU.

**Bank Interleave:** Enable this item to increase memory speed. When enabled, separate memory banks are set for odd and even addresses and the next byte of memory can be accessed while the current byte is being refreshed. The default setting is Disabled. **Memory Hole:** If Set to Enabled, when the system memory size is equal to or greater than 16M bytes, the physical memory address from 15M to 16M will be passed to PCI or ISA and there will be a 1 MB hole in your system memory. This option is designed for some OS with special add-in cards which need 15-16 MB memory space. The default setting is Disabled.

PCI Master Pipeline Req: The default is Enabled.

**P2C/C2P Concurrency:** When disabled, the CPU bus is occupied during the entire PCI operation period. The default is Enabled.

**Fast R-W Turn Around:** When this is enabled, the chipset will insert one extra clock to the turn-around of back-to-back DRAM cycles. Options are: The default is Disabled.

**System BIOS Cacheable:** When set to Enabled (default), the System BIOS will be cached for faster execution.

**Video RAM Cacheable:** When enabled, the graphics card's local memory will be cached for faster execution. However, if any program writes to this memory area, a system error may result. The default is Enabled.

**AGP Aperture Size (MB):** This option determines the effective size of the AGP Graphic *Aperture*, where memory-mapped graphic data structures are located.

**AGP-4X Mode:** This item allows you to enable or disable the caching of display data for the video memory of the processor. Enabling can greatly improve the display speed. If your graphics display card does not support this feature, you need to disable this item. The default is Enabled.

**AGP Driving Control:** This item can be used to signal driving current on AGP cards to Auto or Manual. Some AGP cards need stronger than normal driving current in order to operate. The default is Auto.

**AGP Driving Value:** When the previous item AGP Driving Control is set to Manual, you can use this item to set the AGP current driving value. The default is DA.

**OnChip USB:** This should be enabled if your system has a USB installed on the system board and you wish to use it. The default is Enabled.

**USB Keyboard Support:** Enables function when the USB keyboard is being used. Disabled (default) when an AT keyboard is used.

**OnChip Sound:** When set to Disable, the onboard audio chip is turned off. The default is Auto.

**CPU to PCI Write Buffer:** When enabled, up to four words of data can be written to the PCI bus without interrupting the CPU. When disabled, a write buffer is not used and the CPU read cycle will not be completed until the PCI bus signals that it is ready to receive the data. The default is Enabled.

**PCI Dynamic Bursting:** When enabled, every write transaction goes to the write buffer. Burstable transactions then burst on the PCI bus and nonburstable transactions do not. The default is Enabled.

**PCI Master 0 WS Write:** When enabled, writes to the PCI bus are executed with zero wait states. The default is Enabled.

**PCI Delay Transaction:** The chipset has an embedded 32-bit posted write buffer to support delay transactions cycles. Enable to support compliance with PCI specification version 2.1. The default is Enabled.

**PCI#2** Access #1 Retry: When enabled, the AGP Bus (PCI#1) access to PCI Bus (PCI#2) is executed with the error retry feature. The default is Enabled.

**AGP Master 1 WS Write:** This implements a single delay when writing to the AGP Bus. By default, two-wait states are used by the system, allowing for greater stability. The default is Disabled.

**AGP Master one WS Read:** This implements a single delay when reading to the AGP Bus. By default, two-wait states are used by the system, allowing for greater stability. The default is disabled.

After you have made your selections in the Chipset Features Setup screen, press <ESC> to go back to the main screen.

# 4.5. Integrated Peripherals

Selecting Integrated Peripherals on the main program screen displays this menu:

|   | On-Chip IDE Channe<br>On-Chip IDE Channe |          | [Enabled]<br>[Enabled] |   | Item Help    |
|---|------------------------------------------|----------|------------------------|---|--------------|
|   | IDE Prefetch Mode                        | PIO      | [Enabled]              |   | Menu Level 🕨 |
|   | Primary Master                           |          | [Auto]                 |   |              |
|   | Primary Slave                            | PIO      | [Auto]                 |   |              |
|   | Secondary Master                         | PIO      | [Auto]                 |   |              |
|   | Secondary Slave                          | PIO      | [Auto]                 |   |              |
|   | Primary Master                           | UDMA     | [Auto]                 |   |              |
|   | Primary Slave                            | UDMA     | [Auto]                 |   |              |
|   | Secondary Master                         | UDMA     | [Auto]                 |   |              |
|   | Secondary Slave                          | UDMA     | [Auto]                 |   |              |
|   | Init Display First                       |          | [PCI Slot]             |   |              |
|   | IDE HDD Block Mode                       | <b>;</b> | [Enabled]              |   |              |
|   | Onboard FDD Controlle                    | er       | [Enabled]              |   |              |
|   | Onboard Serial Port                      | 1        | [Auto]                 |   |              |
|   | Onboard Serial Port                      | 2        | [Auto]                 |   |              |
|   | UART 2 Mode                              | _        | [Standard]             |   |              |
| х | IR Function Duplex                       |          | Half                   |   |              |
| X | TX,RX inverting enab                     | le       | No, Yes                | - |              |
|   | ,                                        |          | ,                      | • |              |

CMOS Setup Utility – Copyright (C) 1984 – 2000 Award Software Integrated Peripherals

Figure 4-5: Integrated peripherals

**OnChip IDE Channel 0/1:** This option enables or disables the onboard IDE controller. The default setting is Enabled.

**IDE Prefetch Mode:** The onboard IDE drive interfaces supports IDE prefetching, for faster drive accesses. If you install a primary and/or secondary add-in IDE interface, set this field to Disabled if the interface does not support prefetching. The default setting is Enabled.

**IDE Primary/Secondary Master/Slave PIO:** When set to Auto the BIOS will automatically set the mode to match the transfer rate of the hard disk. If the system won't boot up when set to Auto set it manually to a lower mode, e.g., from Mode 3 to Mode 2. All IDE drives should work with PIO mode 0. There are six options:

- Auto (default)
- Mode 0
- Mode 1
- Mode 2
- Mode 3
- Mode 4

**IDE Primary/Secondary Master/Slave UDMA:** When set to Auto the BIOS will automatically load the Ultra DMA 33 driver to match the transfer rate of IDE hard disk drives that support Ultra DMA 33 mode. The options are Auto (default) and Disabled.

**Init Display First:** This item sets whether the PCI Slot or AGP is activated first. The options are PCI Slot (default) and AGP.

**IDE HDD Block Mode:** Enable this field if your IDE hard drive supports block mode. Block mode enables BIOS to automatically detect the optimal number of block read and writes per sector that the drive can support. The default setting is Enabled.

**Onboard FDD Controller:** This option enables the onboard floppy disk drive controller. The default setting is Enabled.

**Onboard Serial Port 1/2:** These options are used to assign the I/O addresses for the two onboard serial ports. They can be assigned as follows:

- Disabled (disables the onboard serial port)
- 3F8/ IRQ4
- 2F8/ IRQ3
- 3E8/ IRQ4
- 2E8/ IRQ3
- Auto (default)

**UART 2 Mode Select:** Enables you to select the infrared communication protocol—Standard (default), HPSIR, or ASKIR. HPSIR is Hewlett Packard's infrared communication protocol with a maximum baud rate up to 115.2K bps. ASKIR is Sharp's infrared communication protocol with a maximum baud rate up to 57.6K bps. **IR Function Duplex:** This field is available when UART 2 Mode is set to either ASKIR or HPSIR. This item enables you to determine the infrared (IR) function of the onboard infrared chip. Full-duplex lets you transmit and send information simultaneously while half-duplex (default) is the transmission of data in both directions, but only one direction at a time.

**TX, RX inverting enable:** Defines the voltage level for Infrared module RX (receive) mode and TX (transmit) mode. This setting has to match the requirements of the infrared module used in the system. The options are:

- Yes, No
- No, Yes (default)
- No, No
- Yes, Yes

**Onboard Parallel Port:** This option is used to assign the I/O address for the onboard parallel port. The options are:

- Disabled (disables the onboard parallel port)
- 3BC/IRQ7
- 378/IRQ7 (default)
- 278/IRQ5

**Onboard Parallel Mode:** There are four options—Normal (default), EPP (Enhanced Parallel Port), ECP (Extended Capabilities Port), and ECP/EPP. Change the mode from Normal to the enhanced mode only if your peripheral device can support it.

**ECP Mode Use DMA:** When the onboard parallel port is set to ECP mode, the parallel port has the option to use DMA 3 (default) or DMA 1.

**Parallel Port EPP Type:** Sets the EPP specification. There are two options—EPP1.9 (default) and EPP1.7.

**Onboard Legacy Audio:** Enables the onboard legacy audio function. If this item is enabled the following items become available.

Sound Blaster: Enables or disables a Sound Blaster card if installed.

**SB I/O Base Address:** This item lets you set the I/O base address for the Sound Blaster card. There are four options:

- 220H (default)
- 240H
- 260H
- 280H

**SB IRQ Select:** This item lets you set the Interrupt Request (IRQ) for the Sound Blaster card. There are four options:

- IRQ 5 (default)
- IRQ 7
- IRQ 9
- IRQ 10

**SB DMA Select:** This item lets you select the DMA for the Sound Blaster card. There are four options:

- DMA 0
- DMA 1 (default)
- DMA 2
- DMA 3

**MPU-401:** Use this item to enable or disable the MPU-401 function for the game port. The default is Enabled.

**MPU-401 I/O Address:** Use this item to set the I/O address for the game port. There are four options:

- 300-303H
- 310-313H
- 320-323H
- 330-333H (default)

Note: To use the MPU-401 standard on the game port you need to use a MIDI adapter.

Game Port (200-207H): This item shows the I/O address for the game port.

If you make any changes to the onboard FDD controller, serial ports or parallel ports in this setup, save the changes and turn off the system. After powering up the system, ensure that the changes have taken effect.

#### 4.6. Power Management Setup

Power Management Setup controls the mainboard's Green features. Selecting Power Management Setup on the main program screen displays this menu:

| CMOS Setup Utility – Copyright (C) 1984 – 2000 Award Software |
|---------------------------------------------------------------|
| Power Management Setup                                        |

| ACPI function<br>Power Management<br>ACPI Suspend Type<br>PM Control by APM<br>Video Off Option<br>Video Off Method<br>MODEM Use IRQ<br>Soft-Off by PWRBTN<br>State After Power Failure<br>Wake Up Events | [Enabled]<br>[Press Enter]<br>[S1(POS)]<br>[Yes]<br>[Suspend> Off]<br>[V/H SYNC+Blank]<br>[3]<br>[Instant-Off]<br>{Auto}<br>[Press Enter] | Item Help<br>Menu Level ► |
|----------------------------------------------------------------------------------------------------|----------------------------------------------------------------------------------------------------|---------------------------|
| - ¯ ® ¬ : MoveEnter : Select                                                                                                    | +/-/PU/PD:Value: F10: Save                                                                                                    | ESC: Exit F1:General      |
| Help F5:Previous Values                                                                                                    | F6:Fail-Safe Defaults                                                                                                    | F7:Optimized Defaults     |

Help F5:Previous Values F6:Fail-Safe Defaults

Figure 4-6: Power management setup

ACPI Function: When set to Enabled, turns on the ACPI Function. The default setting is Enabled.

Note: ACPI (Advanced Configuration and Power Interface) is a power management specification that makes hardware status information available to the operating system. ACPI enables a PC to turn its peripherals on and off for improved power management. It also allows the PC to be turned on and off by external devices, so that mouse or keyboard activity wakes up the computer.

**Power Management:** This item enables you to choose the type of Power Management you want. Selecting Power Management and pressing <Enter> displays the following screen:

|                                    | i ener management          |                      |
|------------------------------------|----------------------------|----------------------|
| Power Management<br>HDD Power Down | [User Define]<br>[Disable] | Item Help            |
| Doze Mode<br>Suspend Mode          | [Disable]<br>[Disable]     | Menu Level <b>FF</b> |
|                                    |                            |                      |
|                                    |                            |                      |

CMOS Setup Utility – Copyright (C) 1984 – 2000 Award Software Power Management

- ® ¬ : MoveEnter : Select +/-/PU/PD:Value: F10: Save ESC: Exit F1:General F5:Previous Values F5:Previous Values F5:Previous F5:Previous F5:Previous F5:Previous F5:P

**Power Management:** This item acts like a master switch for the power-saving modes and hard disk timeouts. If this item is set to Max Saving, power-saving modes occur after a short timeout. If this item is set to Min Saving, power-saving modes occur after a longer timeout. If the item is set to User Define, you can insert your own timeouts for the power-saving modes.

**HDD Power Down:** The IDE hard drive will spin down if it is not accessed within a specified length of time. Options are from 1 Min to 15 Min and Disable. The default is Disable.

**Doze Mode:** The system speed will change from turbo to slow if no Power Management events occur for a specified length of time. Full power function will return when a Power Management event is detected. The default is Disable.

**Suspend Mode:** The CPU clock will be stopped and the video signal will be suspended if no Power Management events occur for a specified length of time. Full power function will return when a Power Management event is detected. Options are from 1 Min to 1 Hour and Disable. The default is Disable.

**ACPI Suspend Type:** Use this item to define how your system suspends. In the default, S1(POS), the suspend mode is equivalent to a software power down. If you select S3 (STR), the suspend mode is a suspend to RAM – the system shuts down with the exception of a refresh current to the system memory.

**PM Control by APM:** This field allows you to control the PC Monitor's power management features via Intel-Microsoft Advanced Power Management software. Once you have enabled the APM interface, some settings made in the BIOS Setup program may be overridden by APM. The default is Yes.

**Video Off Option:** This option defines if the video is powered down when the system is put into suspend mode. The default is Suspend -- > Off.

**Video Off Method:** This setting controls the video off method in power saving mode. The default setting is V/H SYNC+Blank which disables V/H SYNC signals and blanks the screen. Other options are DPMS and Blank Screen. The DPMS option allows the BIOS to control the video card if it has the DPMS (Display Power Management System) feature. The Blank Screen option is used when you do not have a Green monitor.

**MODEM Use IRQ:** If you want an incoming call on a modem to automatically resume the system from a power-saving mode, use this item to specify the interrupt request line (IRQ) that is used by the modem. You might have to connect the fax/modem to the mainboard Wake On Modem connector for this feature to work. The default is 3.

**Soft-Off by PWRBTN:** When set to Instant-Off (default), pressing the power button will turn off the system power. When set to Delay 4 Sec. you have to press the power button and hold it for more than 4 seconds to turn off the system power. Otherwise, the system just goes into suspend mode. The options are Instant-Off and Delay 4 Sec.

**State After Power Failure:** This sets the power state after a power failure. If the value is set to ON, the system turns back on. If the value is set to OFF, the system remains turned off. If the value is set to Auto, (default) the system returns to the last power state.

E5:Previous Values

**Wake Up Events:** This item opens a submenu that enables you to set events that will resume the system from a power saving mode. Select Wake Up Events and press <Enter> to display the following menu:

| HDD & FDD [C<br>PCI Master [C<br>Resume by Ring [D | F]<br>sabled]                       |
|----------------------------------------------------|-------------------------------------|
| Primary INTR [C                                    | sabled]<br>0 15<br>I]<br>ess Enter] |

| CMOS Setup Utility - Copyright (C) 1984 - 2000 Award Software |
|---------------------------------------------------------------|
| Wake Up Events                                                |

**VGA:** When set to On, the system power will resume the system from a power saving mode if there is any VGA activity. Default is Off.

F6:Fail-Safe Defaults

**LPT & COM:** When this item is enabled, the system will restart the power-saving timeout counters when any activity is detected on the serial ports, or the parallel port. Default is LPT/COM.

**HDD & FDD:** When set to On, any activity from one of the listed system peripheral devices wakes up the system.

**PCI Master:** When set to On, any activity from one of the listed devices wakes up the system.

**Resume by Ring:** When set to Enabled, any activity on the Modem port will wake up the system from a power saving mode. The options are Enabled and Disabled (default).

**Resume by Alarm:** when set to Enabled, you may set the date (day of the month), hour, minute and second to turn on your system. When set to set 0 (zero) for the day of the month, the alarm will power on your system every day at the specified time.

F7:Optimized Defaults

**Primary INTR:** This item opens a submenu that enables you to set IRQs that will resume the system from a power saving mode. Select IRQs Activity Monitoring and press <Enter> to display the following menu:

| CMOS Setup Utility - Copyright (C) 1984 - 2000 Award Software |
|---------------------------------------------------------------|
| IRQs Activity Monitoring                                      |

| IRQ 3                                                                                                    | (COM2)                                                                                                    | [Enabled]                                                                                                    | Item Help  |
|----------------------------------------------------------------------------------------------------|----------------------------------------------------------------------------------------------------|----------------------------------------------------------------------------------------------------|------------|
| IRQ 4                                                                                                    | (COM1)                                                                                                    | [Enabled]                                                                                                    |            |
| IRQ 4<br>IRQ 5<br>IRQ 6<br>IRQ 7<br>IRQ 8<br>IRQ 9<br>IRQ 10<br>IRQ 11<br>IRQ 12<br>IRQ 13<br>IRQ 14<br>IRQ 15 | (LPT2)<br>(Floppy Disk)<br>(LPT1)<br>(RTC Alarm)<br>(IR02 Redir)<br>(Reserved)<br>(Reserved)<br>(PS/2 Mouse)<br>(Coprocessor)<br>(Hard Disk)<br>(Reserved) | [Enabled<br>[Enabled<br>[Enabled<br>[Disabled]<br>[Disabled]<br>[Disabled]<br>[Disabled]<br>[Enabled<br>[Enabled<br>[Enabled] | Menu Level |

- Tel: Select +/-/PU/PD:Value: F10: Save ESC: Exit F1:General F5:Previous Values F6:Fail-Safe Defaults F7:Optimized Defaults

Set Primary INTR to ON to allow you to enable or disable IRQ 3 through IRQ 15 activity monitoring. Set it to OFF to disable IRQ activity monitoring.

Set any IRQ to Enabled to allow activity at the IRQ to wake up the system from a power saving mode.

Press the <ESC> key to go back to the main program screen after you have made your selections in the Power Management Setup screen.

# 4.7. PnP/PCI Configurations

Both the ISA and PCI buses on the Mainboard use system IRQs (Interrupt ReQuests) and DMAs (Direct Memory Access). You must set up the IRQ and DMA assignments correctly through the PnP/PCI Configurations utility; otherwise, the mainboard will not work properly.

Selecting PnP/PCI Configurations on the main program screen displays this menu:

PNP OS Installed [No] Item Help Reset Configuration Data [Disabled] Menu Level Resources Controlled by [Manual IRO Resources [Press Enter] Select Yes if you are **DMA Resources** [Press Enter] using a Plug and Play capable operating PCI/VGA Palette Snoop [Disabled] system Select No if Assign IRQ For VGA [Enabled] you need the BIOS to Assign IRQ For USB [Enabled] configure non-boot devices - : Move Enter : Select +/-/PU/PD:Value: F10: Save ESC: Exit R F1:General Help F5:Previous Values F6:Fail-Safe Defaults F7:Optimized Defaults Figure 4 -7 : **PNP/PCI** configuration

CMOS Setup Utility – Copyright (C) 1984 – 2000 Award Software PnP/PCI Configurations

**PnP OS Installed:** Setting this option to Yes allows the PnP OS (instead of BIOS) to assign the system resources such as IRQ and I/O address to the ISA PnP device. The default setting is No.

**Reset Configuration Data:** The system BIOS supports the Plug and Play feature so the resources assigned to each peripheral have to be recorded to prevent them from conflicting. The location to store the assigned resources is called ESCD (Extended System Configuration Data) which is located in the system flash EEPROM. If this option is set to Disabled, the ESCD will update automatically when the new configuration varies from the last one. If set to Enable, the ESCD will be cleared and updated and then this option will automatically be set to Disabled.

**Resources Controlled By:** You should change this item to Auto(ESCD). Under this setting, the system dynamically allocates resources to plug and play devices, as they are required.

If you cannot get a legacy ISA (Industry Standard Architecture) expansion card to work properly, you might be able to solve the problem by leaving this item at the default setting Manual, and then opening up the IRQ Resources and DMA Resources sub-menus.

In the *IRQ Resources* sub-menu, if you change any of the IRQ assignations to Legacy ISA, then that Interrupt Request Line is reserved for a legacy ISA expansion card. Press **Esc** to close the IRQ Resources sub-menu.

**Resources Controlled By:** The default setting is Manual which allows you to control IRQs and DMAs individually. The other option is Auto (ESCD) which will detect the system resources and automatically assign the relative IRQs and DMAs for each peripheral.

**IRQ Resources:** This field becomes available if the Resources Controlled By field is set to Manual. Pressing <Enter> displays a list of IRQs and their current assignments. If there is a legacy ISA device which uses an IRQ, set the corresponding IRQ to Legacy ISA, otherwise, you should set the field to PCI/ISA PnP.

**DMA Resources:** This field becomes available if the Resources Controlled By field is set to Manual. Pressing <Enter> displays a list of DMAs and their current assignments. If there is a legacy ISA device which uses an DMA, set the corresponding IRQ to Legacy ISA; otherwise, you should set the field to PCI/ISA PnP. **PCI/VGA Palette Snoop:** This item is designed to overcome some problems that can be caused by some non-standard VGA cards. This board includes a built-in VGA system that does not require palette snooping so you must leave this item disabled.

Assign IRQ for USB/VGA: Names the interrupt request (IRQ) line assigned to the USA/VGA (if any) on your system. Activity of the selected IRQ always awakens the system.

After you have made your selections in the PNP/PCI Configuration Setup, press the <ESC> key to go back to the main program screen.

# 4.8. PC Health Status Option

On mainboards that support hardware monitoring, this item lets you monitor the parameters for critical voltages, critical temperatures, and fan speeds.

Selecting PC Health Status on the main program screen displays this menu:

| Current CPU Temp.<br>Current System Temp.   |                              | Item Help                |
|---------------------------------------------|------------------------------|--------------------------|
| Current CPU FAN speed<br>Current FAN2 speed |                              | Menu Level 🕨             |
| Vccp<br>2.5V                                |                              |                          |
| Vcc3<br>5V                                  |                              |                          |
| 12V                                         |                              |                          |
|                                             |                              |                          |
|                                             |                              |                          |
|                                             |                              |                          |
|                                             |                              |                          |
| 🕲 - : MoveEnter : Select                    | +/-/PU/PD:Value: F10: Save E | SC: Exit F1:General Help |

CMOS Setup Utility – Copyright (C) 1984 – 2000 Award Software PC Health Status

F5:Previous Values F6:Fail-Safe Defaults F7:Optimized Defaults

Figure 4-8: PC Health Status configuration

**System Component Characteristics:** These fields provide you with information about the systems current operating status. You cannot make changes to these fields. The following information is displayed:

- CPU temperature
- System temperature
- CPU FAN speed (in RPMs)
- FAN2 speed (in RPMs)
- Vccp (CPU Core voltage)
- 2.5V (power supply's 2.5 volt)
- Vcc3 (onboard 3.3 volt)
- 5V (power supply's 5 volt)
- 12V (power supply's 12 volt)

After you have made your selections in the PC Health Status Setup, press the <ESC> key to go back to the main program screen.

## 4.9. Frequency/Voltage Control

This item enables you to set the clock speed and system bus for your system. The clock speed and system bus are determined by the kind of processor you have installed in your system.

CMOS Setup Utility – Copyright (C) 1984 – 2000 Award Software Frequency/Voltage Control

| CPU Vcore Select<br>Auto Detect DIMM/PCI CIk<br>Spread Spectrum Modulated<br>Clock By Slight Adjust | [ <b>Default</b> ]<br>[Enabled]<br>[Disabled]<br>[100] | Item Help<br>Menu Level ►                     |
|----------------------------------------------------------------------------------------------------|--------------------------------------------------------|-----------------------------------------------|
|                                                                                                    |                                                        |                                               |
|                                                                                                    |                                                        |                                               |
| ® - : MoveEnter : Select<br>Help F5:Previous Values                                                 | +/-/PU/PD:Value: F10: Save<br>F6:Fail-Safe Defaults    | ESC: Exit F1:General<br>F7:Optimized Defaults |

**CPU Vcore Select:** Enables you to set the CPU Vcore voltage. Options are:

- Default (default)
- +0.025V
- +0.050V
- +0.075V
- +0.100V
- +0.125V
- +0.150V
- +0.175V

**Auto Detect DIMM/PCI Clk:** When this item is enabled, BIOS will disable the clock signal of free DIMM and PCI slots.

**Spread Spectrum Modulated:** If you enable spread spectrum, it can significantly reduce the EMI (Electro-Magnetic Interference) generated by the system. The default is Enabled.

**Clock By Slight Adjust:** Enables you to set the CPU Bus clock (CPU Frequency) manually from 100 MHz to 166 MHz.

After you have made your selections in the Frequency/Voltage Control Setup, press the <ESC> key to go back to the main program screen.

## 4.10. Load Optimized Defaults Option

This option opens a dialog box that lets you install optimized defaults for all appropriate items in the whole Setup Utility. Press the  $\langle Y \rangle$ key and then  $\langle Enter \rangle$  to install the defaults. Press the  $\langle N \rangle$  key and then  $\langle Enter \rangle$  to not install the defaults. The optimized defaults place demands on the system that may be greater than the performance level of the components, such as the CPU and the memory. You can cause fatal errors or instability if you install the optimized defaults when your hardware does not support them. If you only want to install setup defaults for a specific option, select and display that option, and then press the  $\langle F7 \rangle$  key.

## 4.11. Set Supervisor/User Password

The Supervisor/User Password utility sets the password. The mainboard is shipped with the password disabled. If you want to change the password, you must first enter the current password, then at the prompt enter your new password. The password is case sensitive. You can use up to eight alphanumeric characters. Press <Enter> after entering the password. At the next prompt, confirm the new password by retyping it and pressing <Enter> again.

To disable the password, press <Enter> instead of entering a new password when the Enter Password dialog box appears. A message appears confirming that the password has been disabled.

If you have set supervisor and user passwords, only the supervisor password allows you to enter the BIOS Setup Program.

Note: If you forget your password, the only way to solve this problem is to discharge the CMOS memory by turning power off and placing a shunt on jumper JP12 to short pin 2 and pin 3 for five seconds, then putting the shunt back to pin 1 and pin 2 of JP12.

#### 4.12. Save & Exit Setup

Selecting this option and pressing <Enter> will save the new setting information in the CMOS memory and continue with the booting process.

## 4.13. Exit Without Saving

Selecting this option and pressing <Enter> will exit the Setup Utility without recording any new values or changing old ones.

This concludes Chapter 4. Chapter 5 describes the BIOS configuration for mainboards with the KM/KL chipset.

# 5. KM/KL Mainboard BIOS

After the hardware configuration of the mainboard is finished, and the system hardware has been assembled, the system may be powered up. At this point, CMOS setup should be run to ensure that system information is correct.

The mainboard employs the latest Award BIOS CMOS chip with support for Windows Plug and Play. This CMOS chip contains the ROM Setup instructions for configuring the mainboard's BIOS. The BIOS (Basic Input and Output System) Setup program is a menu driven utility that enables you to make changes to the system configuration and tailor your system to suit your individual work needs. It is a ROM-based configuration utility that displays the system's configuration status and provides you with a tool to set system parameters. These parameters are stored in non-volatile battery-backedup CMOS RAM that saves this information even when the power is turned off. When the system is turned back on, the system is configured with the values found in CMOS.

Using easy-to-use pull down menus, you can configure such items as:

- Hard drives, diskette drives, and peripherals
- Video display type and display options
- Password protection from unauthorized use
- Power management features

The settings made in the Setup program intimately affect how the computer performs. It is important, therefore, first to try to understand all the Setup's options, and second, to make settings appropriate for the way you use the computer. This chapter provides clear explanations for all Setup options.

This program should be executed under the following conditions:

- When changing the system configuration
- When a configuration error is detected by the system and you are prompted to make changes to the Setup program
- When resetting the system clock
- When setting the CPU clock speed so that it automatically runs either fast or slow
- When redefining the communication ports to prevent any conflicts
- When making changes to the Power Management configuration
- When changing the password or making other changes to the security setup

Normally, CMOS setup is needed when the system hardware is not consistent with the information contained in the CMOS RAM, whenever the CMOS RAM has lost power, or the system features need to be changed.

# 5.1. Entering Setup

When the system is powered on, the BIOS will enter the Power-On Self Test (POST) routines. These routines perform various diagnostic checks; if an error is encountered, the error will be reported in one of two different ways:

- 1. If the error occurs before the display device is initialized, a series of beeps will be transmitted.
- 2. If the error occurs after the display device is initialized, the screen will display the error message.

After the POST routines are completed, the following message appears:

#### "Press DEL to enter SETUP"

To access the AWARD BIOS SETUP program, press the <DEL> key to display the CMOS SETUP UTILITY screen:

| Standard CMOS Features                                   | Frequency/Voltage Control                                                                                           |  |
|----------------------------------------------------------|----------------------------------------------------------------------------------------------------|--|
| Advanced BIOS Features                                   | Load Fail-Safe Defaults                                                                                             |  |
| Advanced Chipset Features                                | Load Optimized Defaults<br>Set Supervisor Password<br>Set User Password<br>Save & Exit Setup<br>Exit Without Saving |  |
| Integrated Peripherals                                   |                                                                                                    |  |
| Power Management Setup                                   |                                                                                                    |  |
| ► PnP/PCI Configurations                                 |                                                                                                    |  |
| ► PC Health Status                                       |                                                                                                    |  |
| Esc : Quit F9 : Menu in BIOS<br>F10 : Save & Exit Se tup | 🕲 - : Select Item                                                                                                   |  |
| Time, Date, H                                            | Hard Disk Type                                                                                                    |  |

CMOS Setup Utility - Copyright (C) 1984 - 2000 Award Software

Figure 4-9: Setup utility main screen

These screens provide access to the utility's various functions.

Listed below are explanations of the keys displayed at the bottom of the screen:

| Key                | Function                                                                    |
|--------------------|-----------------------------------------------------------------------------|
| Esc                | Escape key: Exits the current menu                                          |
| ⊐ <sup>–</sup> - ® | Cursor keys: Scroll through the items on a menu                             |
| +/-/PU/PD          | Plus, minus, Page Up and Page Down keys: Modify the selected field's values |
| F10                | F10 key: Saves the current configuration and exits setup                    |
| F1                 | F1 key: Displays a screen that explains all key functions                   |
| F5                 | F5 key: Loads previously saved values to CMOS                               |
| F6                 | F6 key: Loads a minimum configuration for troubleshooting.                  |
| F7                 | F7 key: Loads optimum set of values for peak performance                    |

#### 5.2. Standard CMOS Features

Standard CMOS Features is the same for all three chipsets. Selecting STANDARD CMOS Features on the main program screen displays the following menu:

| CMOS Setup Utility – Copyright (C) 1984 – 2000 Award Software<br>Standard CMOS Features                                      |                                                     |                                                           |
|----------------------------------------------------------------------------------------------------|-----------------------------------------------------|-----------------------------------------------------------|
| Date (mm:dd:yy)<br>Time (hh:mm:ss)                                                                                           | Tue, July 11 2000<br>12 : 8 : 59                    | ltem Help                                                 |
| <ul> <li>IDE Primary Master</li> <li>IDE Primary Slave</li> <li>IDE Secondary Master</li> <li>IDE Secondary Slave</li> </ul> |                                                     | Menu Level<br>Change the day, month,<br>year and century. |
| Drive A<br>Drive B                                                                                                    | [1.44M, 3.5 in.]<br>[None]                          |                                                           |
| Video<br>Halt On                                                                                                    | [EGA/VGA]<br>[All,But Keyboard]                     |                                                           |
| Base Memory<br>Extended Memory<br>Total Memory                                                                               | 640K<br>1024K<br>2048K                              |                                                           |
| 🕲 - : Move Enter : Select<br>F5:Previous Values                                                                              | +/-/PU/PD:Value: F10: Save<br>F6:Fail-Safe Defaults | ESC: Exit F1:General Help<br>F7:Optimized Defaults        |
| Figure 4.10. Standard CMOS setup screen                                                                                      |                                                     |                                                           |

Figure 4-10: Standard CMOS setup screen

The Standard CMOS Setup utility is similar for all three chipsets and is used to configure the following features:

Date: Month, Day, Year

**Time:** Hour, Minute, and Second. Use 24 Hour clock format (for PM numbers, add 12 to the hour, you would enter 4:30 p.m. As 16:30).

**IDE Devices:** Your computer has two IDE channels (Primary and Secondary) and each channel can be installed with one or two devices (Master and Slave). Use these items to configure each device on the IDE channel. Press **Enter** to display the IDE sub-menu:

| IDE HDD Auto-Detection            | Press Enter      | Item Help                        |
|-----------------------------------|------------------|----------------------------------|
| IDE Primary Master<br>Access Mode | [Auto]<br>[Auto] | Menu Level                       |
| Capacity                          | 0 MB             | To auto-detect the               |
| Cylinder                          | 0                | HDD's size, head on this channel |
| Head                              | 0                |                                  |
| Precomp                           | 0                |                                  |
| Landing Zone                      | 0                |                                  |
| Sector                            | 0                |                                  |
|                                   |                  |                                  |
|                                   |                  |                                  |
|                                   |                  |                                  |
| ¯ n ; MoveEnter : Select          |                  | Save FSC: Exit F1:General        |

CMOS Setup Utility – Copyright © 1984 – 2000 Award Software IDE Primary Master

- ¬ ⊛ ¬ : MoveEnter : Select +/-/PU/PD:Value: F10: Save ESC: Exit F1:General Help F5:Previous Values F6:Fail-Safe Defaults F7:Optimized Defaults

**IDD HDD Auto-Detection:** Press <Enter> while this item is highlighted if you want the Setup Utility to automatically detect and configure a hard disk drive on the IDE channel.

If your system has an IDE hard drive, you can use this utility to detect its parameters and enter them into the Standard CMOS Setup automatically.

If the auto-detected parameters displayed do not match the ones that should be used for your hard drive, do not accept them. Press the  $\langle N \rangle$  key to reject the values and enter the correct ones manually in the Standard CMOS Setup screen.

Note: If you are setting up a new hard disk drive that supports LBA mode, more than one line will appear in the parameter box. Choose the line that lists LBA for an LBA drive.

Do not choose Large or Normal if the hard disk drive is already fully formatted when you installed it. Select the mode that was used to format it. **IDE Primary/Secondary Master/Slave:** If you leave this item at Auto, the system will automatically detect and configure any IDE devices it finds. If it fails to find a hard disk, change the value to Manual and then manually configure the drive by entering the characteristics of the drive in the items below (Capacity, Cylinder, Head, Precomp, etc.). Refer to your drive's documentation or look on the drive if you need to obtain this information. If no device is installed, change the value to None.

Access Mode: This item defines some special ways that can be used to access IDE hard disks such as LBA (Logical Block Addressing). Leave this value at Auto and the system will automatically decide the fastest way to access the hard disk drive.

Press <Esc> to close the IDE device sub-menu and return to the Standard CMOS Features page.

Floppy Drive A and Floppy Drive B: Options for these fields are:

- None (Not Installed)
- 360K, 5.25 in.
- 1.2M, 5.25in.
- 720K, 3.5in.
- 1.44M, 3.5in.
- 2.88M, 3.5in.

The Not Installed option could be used as an option for diskless workstations.

**Video:** Set this field to the type of graphics card installed in your system. If you are using a VGA or higher resolution card, choose the EGA/VGA option. The options are:

- EGA/VGA (default)
- CGA 40
- CGA 80
- MONO

**Halt On:** This setting determines which type of errors will cause the system to halt during bootup. The options are:

- All Errors
- No Errors

- All, But Keyboard (default)
- All, But Diskette
- All, But Disk/Key

**Base/Extended/Total Memory:** These items are automatically detected by the system at start up time. These are display-only fields. You cannot make changes to these fields.

After you have made your selections in the Standard CMOS Setup screen, press <ESC> to go back to the main screen.

### **5.3. Advanced BIOS Features**

Selecting Advanced BIOS Features on the main program screen displays this menu, which allows you to define advanced information about your system. You can make modifications to most of these items without introducing fatal errors to your system. Note that the page has a scroll-bar to scroll down to more items.

CMOS Setup Utility – Copyright (C) 1984 – 2000 Award Software Advanced BIOS Features

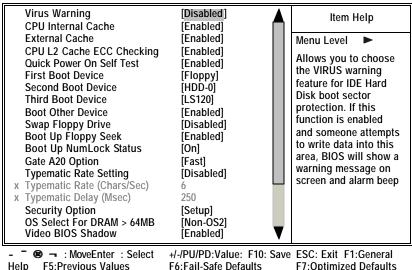

es F6:Fail-Safe Defaults F7:Optimiz

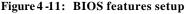

The following explains the options for each feature:

**Virus Warning:** When enabled, any attempt to write to the boot sector or partition table will halt the system and cause a warning message to appear. If this happens, you can use an anti-virus utility on a virus free, bootable floppy diskette to reboot and clean your system. The default setting is Disabled.

**CPU Internal Cache:** This Setting enables the CPU internal cache. The default setting is Enabled.

**External Cache:** This setting enables the Level 2 cache. The default setting is Enabled.

**CPU L2 Cache ECC Checking:** This item enables or disables ECC (Error Correction Code) error checking on the CPU cache memory. The default setting is Enabled.

**Quick Power On Self Test:** This will skip some diagnostic checks during the Power On Self Test (POST) to speed up the booting process. The default setting is Enabled.

 $1^{st}/2^{nd}/3^{rd}$  Boot Device: Use these three items to select the priority and order of the devices that your system searches for an operating system at start-up time. The default settings are Floppy, HDD-0, and LS120, respectively.

**Boot Other Device:** If you enable this item, the system will search all other possible locations for an operating system if it fails to find one in the devices specified under the first, second, and third boot devices. The default setting is Enabled.

**Swap Floppy Drive:** If you have two floppy diskette drives in your system, this item allows you to swap the assigned drive letters so that drive A becomes drive B, and drive B becomes drive A. The default setting is Disabled.

**Boot Up Floppy Seek:** If this item is enabled, it checks the geometry of the floppy disk drives at start-up time. You don't need to enable this item unless you have an old diskette drive with 360K capacity. The default setting is Enabled.

**Boot Up Numlock Status:** If set to Off, the cursor controls will function on the numeric keypad. The default setting is On.

**Gate A20 Option:** This option accesses memory above 1 MB using the fast gate A20 line when set to Fast (default). The other option is Normal.

**Typematic Rate Setting:** If set to Enabled, enables you to set the Typematic Rate and Typematic Delay. The default setting is Disabled.

- **Typematic Rate (Chars/Sec):** This setting controls the speed at which the system registers repeated keystrokes. The choices range from 6 to 30 Chars/Sec. The default setting is 6 Chars/Sec.
- **Typematic Delay (Msec):** This setting controls the time between the display of the first and second characters. There are four delay choices: 250ms, 500ms, 750ms and 1000ms. The default setting is 250 ms.

**Security Option:** This setting controls the password feature. The options are Setup and System. Selecting Setup will protect the configuration settings from being tampered with. Select System if you want to use the password feature every time the system boots up. The default setting is Setup. You can create your password by using the SUPERVISOR/USER PASSWORD utility in the main program screen.

**OS Select For DRAM** > **64MB**: Set to OS2 if the system memory size is greater than 64 MB and the operating system is OS/2. The default setting is Non-OS2.

**Video BIOS Shadow:** When set to Enabled (default), copies the VGA BIOS into system DRAM.

**C8000-CBFFF Shadow to DC000-DFFFF Shadow:** When set to Enable, the ROM with the specified address is copied into system DRAM. It will also reduce the size of memory available to the system. The default setting for the shadow feature is Disabled.

After you have made your selections in the BIOS Features Setup screen, press <ESC> to go back to the main screen.

# 5.4. Advanced Chipset Features

Selecting Advanced Chipset Features on the main program screen displays this menu:

| DRAM Timing By SPD<br>X DRAM Clock                                                                                                    | [Enabled]<br>100MHz                                                              | Item Help    |
|----------------------------------------------------------------------------------------------------|----------------------------------------------------------------------------------|--------------|
| X SDRAM Cycle Length<br>X SDRAM Cycle Length<br>X Bank Interleave<br>Memory Hole<br>PCI Master Pipeline Req<br>P2C/C2P Concurrency<br>Fast R-W Turn Around<br>System BIOS Cacheable | 3<br>Disabled<br>Disabled]<br>[Enabled]<br>[Disabled]<br>[Disabled]<br>[Enabled] | Menu Level ► |
| Video RAM Cacheable<br>Frame Buffer Size<br>AGP Aperture Size<br>AGP Mode<br>AGP Driving Control<br>X AGP Driving Value                                                             | [Enabled]<br>[16M]<br>[128M]<br>[4X]<br>[Auto]<br>DA                             |              |
| OnChip USB<br>USB Keyboard Support<br>OnChip Sound<br>OnChip modem                                                                                                    | [Enabled]<br>[Disabled]<br>[Auto]<br>[Auto]                                      | V            |

CMOS Setup Utility – Copyright (C) 1984 – 2000 Award Software Advanced Chipset Features

- ■ MoveEnter : Select +/-/PU/PD:Value: F10: Save ESC: Exit F1:General Help F5:Previous Values F6:Fail-Safe Defaults F7:Optimized Defaults

Figure 4-12: Chipset features setup

This screen controls the settings for the board's chipset. All entries related to the DRAM timing on the screen are automatically configured. Do not make any changes unless you are familiar with the chipset.

**DRAM Timing by SPD:** Enable this item if you want the system SPD (Serial Presence Detect) to automatically detect the speed of the installed memory modules.

**DRAM Clock:** Enables the user to select the DRAM Clock. The settings are 100MHz (default) and 133MHz.

**SDRAM Cycle Length:** This field enables you to set the CAS ktency time in HCLKs of 2/2 or 3/3. Do not change the values in this field unless you change specifications of the installed DRAM or the installed CPU. **Bank Interleave:** Enable this item to increase memory speed. When enabled, separate memory banks are set for odd and even addresses and the next byte of memory can be accessed while the current byte is being refreshed. The default setting is Disabled.

**Memory Hole:** If Set to Enabled, when the system memory size is equal to or greater than 16M bytes, the physical memory address from 15M to 16M will be passed to PCI or ISA and there will be a 1 MB hole in your system memory. This option is designed for some OS with special add-in cards which need 15-16 MB memory space. The default setting is Disabled.

PCI Master Pipeline Req: The default is Enabled.

**P2C/C2P Concurrency:** When disabled, the CPU bus is occupied during the entire PCI operation period. The default is Disabled.

**Fast R-W Turn Around:** When this is enabled, the chipset will insert one extra clock to the turn-around of back-to-back DRAM cycles. Options are: The default is Disabled.

**System BIOS Cacheable:** When set to Enabled (default), the System BIOS will be cached for faster execution.

**Video RAM Cacheable:** When enabled, the graphics card's local memory will be cached for faster execution. However, if any program writes to this memory area, a system error may result. The default is Enabled.

**Frame Buffer Size:** This item allows you to set the size of the onchip VGA frame buffer. The default setting is 16 MB, and the available options are 2 MB, 4 MB, 8 MB, 16 MB, and 32 MB.

**AGP Aperture Size (MB):** This option determines the effective size of the AGP Graphic *Aperture*, where memory-mapped graphic data structures are located.

**AGP Mode:** This item allows you to enable or disable the caching of display data for the video memory of the processor. Enabling can greatly improve the display speed. If your graphics display card does not support this feature, you need to disable this item. The default is 4X.

**AGP Driving Control:** This item can be used to signal driving current on AGP cards to Auto or Manual. Some AGP cards need stronger than normal driving current in order to operate. The default is Auto.

**AGP Driving Value:** When the previous item AGP Driving Control is set to Manual, you can use this item to set the AGP current driving value. The default is DA.

**OnChip USB:** This should be enabled if your system has a USB installed on the system board and you wish to use it. The default is Enabled.

**USB Keyboard Support:** Enables function when the USB keyboard is being used. Disabled (default) when an AT keyboard is used.

**OnChip Sound:** When set to Disable, the onboard audio chip is turned off. The default is Auto.

**OnChip Modem:** This should be enabled if your system has a modem installed on the system board and you wish to use it. The default is Auto.

**CPU to PCI Write Buffer:** When enabled, up to four words of data can be written to the PCI bus without interrupting the CPU. When disabled, a write buffer is not used and the CPU read cycle will not be completed until the PCI bus signals that it is ready to receive the data. The default is Enabled.

**PCI Dynamic Bursting:** When enabled, every write transaction goes to the write buffer. Burstable transactions then burst on the PCI bus and nonburstable transactions do not. The default is Enabled.

**PCI Master 0 WS Write:** When enabled, writes to the PCI bus are executed with zero wait states. The default is Enabled.

**PCI Delay Transaction:** The chipset has an embedded 32-bit posted write buffer to support delay transactions cycles. Enable to support compliance with PCI specification version 2.1. The default is Disabled.

**PCI#2** Access #1 Retry: When enabled, the AGP Bus (PCI#1) access to PCI Bus (PCI#2) is executed with the error retry feature. The default is Enabled.

**AGP Master 1 WS Write:** This implements a single delay when writing to the AGP Bus. By default, two-wait states are used by the system, allowing for greater stability. The default is Disabled.

**AGP Master 1 WS Read:** This implements a single delay when reading to the AGP Bus. By default, two-wait states are used by the system, allowing for greater stability. The default is Disabled.

After you have made your selections in the Chipset Features Setup screen, press <ESC> to go back to the main screen.

# 5.5. Integrated Peripherals

Selecting Integrated Peripherals on the main program screen displays this menu:

|   | On-Chip IDE Channe                   | 10   | [Enabled]            |   | litere Hele  |
|---|--------------------------------------|------|----------------------|---|--------------|
|   | On-Chip IDE Channel1                 |      | [Enabled]            |   | Item Help    |
|   | IDE Prefetch Mode                    |      | [Enabled]            |   | Menu Level 🕨 |
|   | Primary Master                       | PIO  | [Auto]               |   |              |
|   | Primary Slave                        | PIO  | [Auto]               |   |              |
|   | Secondary Master                     | PIO  | [Auto]               |   |              |
|   | Secondary Slave                      | PIO  | [Auto]               |   |              |
|   | Primary Master                       | UDMA | [Auto]               |   |              |
|   | Primary Slave                        | UDMA | [Auto]               |   |              |
|   | Secondary Master                     |      | [Auto]               |   |              |
|   | Secondary Slave                      | UDMA | [Auto]               |   |              |
|   | Init Display First                   |      | [PCI Slot]           |   |              |
|   | IDE HDD Block Mode                   |      | [Enabled]            |   |              |
|   | Onboard FDD Controlle                | -    | [Enabled]            |   |              |
|   | Onboard Serial Port                  | -    | [Auto]               |   |              |
|   | Onboard Serial Port 2<br>UART 2 Mode | 2    | [Auto]<br>[Standard] |   |              |
| v | IR Function Duplex                   |      | Half                 |   |              |
| X | TX,RX inverting enable               | le   | No, Yes              | ▼ |              |
|   | ,                                    |      |                      |   |              |

CMOS Setup Utility – Copyright (C) 1984 – 2000 Award Software Integrated Peripherals

 - ● → : MoveEnter : Select
 +/-/PU/PD:Value: F10: Save ESC: Exit F1:General Help

 F5:Previous Values
 F6:Fail-Safe Defaults
 F7:Optimized Defaults

 Figure 4-13:
 Integrated peripherals

**OnChip IDE Channel 0/1:** This option enables or disables the onboard IDE controller. The default setting is Enabled.

**IDE Prefetch Mode:** The onboard IDE drive interfaces supports IDE prefetching, for faster drive accesses. If you install a primary and/or secondary add-in IDE interface, set this field to Disabled if the interface does not support prefetching. The default setting is Enabled.

**IDE Primary/Secondary Master/Slave PIO:** When set to Auto the BIOS will automatically set the mode to match the transfer rate of the hard disk. If the system won't boot up when set to Auto set it manually to a lower mode, e.g., from Mode 3 to Mode 2. All IDE drives should work with PIO mode 0. There are six options:

- Auto (default)
- Mode 0
- Mode 1
- Mode 2
- Mode 3
- Mode 4

**IDE Primary/Secondary Master/Slave UDMA:** When set to Auto the BIOS will automatically load the Ultra DMA 33 driver to match the transfer rate of IDE hard disk drives that support Ultra DMA 33 mode. The options are Auto (default) and Disabled.

**Init Display First:** This item sets whether the PCI Slot or AGP is activated first. The options are PCI Slot (default) and AGP.

**IDE HDD Block Mode:** Enable this field if your IDE hard drive supports block mode. Block mode enables BIOS to automatically detect the optimal number of block read and writes per sector that the drive can support. The default setting is Enabled.

**Onboard FDD Controller:** This option enables the onboard floppy disk drive controller. The default setting is Enabled.

**Onboard Serial Port 1/2:** These options are used to assign the I/O addresses for the two onboard serial ports. They can be assigned as follows:

- Disabled (disables the onboard serial port)
- 3F8/ IRQ4
- 2F8/ IRQ3
- 3E8/ IRQ4
- 2E8/ IRQ3
- Auto (default)

**UART 2 Mode Select:** Enables you to select the infrared communication protocol—Standard (default), HPSIR, or ASKIR. HPSIR is Hewlett Packard's infrared communication protocol with a maximum baud rate up to 115.2K bps. ASKIR is Sharp's infrared communication protocol with a maximum baud rate up to 57.6K bps. **IR Function Duplex:** This field is available when UART 2 Mode is set to either ASKIR or HPSIR. This item enables you to determine the infrared (IR) function of the onboard infrared chip. Full-duplex lets you transmit and send information simultaneously while half-duplex (default) is the transmission of data in both directions, but only one direction at a time.

**TX, RX inverting enable:** Defines the voltage level for Infrared module RX (receive) mode and TX (transmit) mode. This setting has to match the requirements of the infrared module used in the system. The options are:

- Yes, No
- No, Yes (default)
- No, No
- Yes, Yes

**Onboard Parallel Port:** This option is used to assign the I/O address for the onboard parallel port. The options are:

- Disabled (disables the onboard parallel port).
- 3BC/IRQ7
- 378/IRQ7 (default)
- 278/IRQ5

**Onboard Parallel Mode:** There are four options—Normal (default), EPP (Enhanced Parallel Port), ECP (Extended Capabilities Port), and ECP/EPP. Change the mode from Normal to the enhanced mode only if your peripheral device can support it.

**ECP Mode Use DMA:** When the onboard parallel port is set to ECP mode, the parallel port has the option to use DMA 3 (default) or DMA 1.

**Parallel Port EPP Type:** Sets the EPP specification. There are two options—EPP1.9 (default) and EPP1.7.

**Onboard Legacy Audio:** Enables the onboard legacy audio function. If this item is enabled the following items become available.

Sound Blaster: Enables or disables a Sound Blaster card if installed.

**SB I/O Base Address:** This item lets you set the I/O base address for the Sound Blaster card. There are four options:

- 220H (default)
- 240H
- 260H
- 280H

**SB IRQ Select:** This item lets you set the Interrupt Request (IRQ) for the Sound Blaster card. There are four options:

- IRQ 5 (default)
- IRQ 7
- IRQ 9
- IRQ 10

**SB DMA Select:** This item lets you select the DMA for the Sound Blaster card. There are four options:

- DMA 0
- DMA 1 (default)
- DMA 2
- DMA 3

**MPU-401:** Use this item to enable or disable the MPU-401 function for the game port. The default is Disabled.

**MPU-401 I/O Address:** Use this item to set the I/O address for the game port. There are four options:

- 300-303H
- 310-313H
- 320-323H
- 330-333H (default)

Note: To use the MPU-401 standard on the game port you need to use a MIDI adapter.

Game Port (200-207H): This item shows the I/O address for the game port.

If you make any changes to the onboard FDD controller, serial ports or parallel ports in this setup, save the changes and turn off the system. After powering up the system, ensure that the changes have taken effect.

# 5.6. Power Management Setup

Power Management Setup controls the mainboard's Green features. Selecting Power Management Setup on the main program screen displays this menu:

| CMOS Setup Utility - Copyright (C) 1984 - 2000 Award Software |
|---------------------------------------------------------------|
| Power Management Setup                                        |

| ACPI function<br>Power Management<br>ACPI Suspend Type<br>PM Control by APM<br>Video Off Option<br>Video Off Method<br>MODEM Use IRQ<br>Soft-Off by PWRBTN<br>State After Power Failure<br>Wake Up Events | [Enabled]<br>[Press Enter]<br>[S1(POS)]<br>[Ves]<br>[Suspend> Off]<br>[V/H SYNC+Blank]<br>[3]<br>[Instant-Off]<br>{Auto}<br>[Press Enter] | Item Help<br>Menu Level ► |
|----------------------------------------------------------------------------------------------------|----------------------------------------------------------------------------------------------------|---------------------------|
| R - · MoveEnter · Select                                                                                                    | +/-/PH/PD·Value: F10: Save                                                                                                    | ESC: Evit E1:Conoral      |

- ¬ ℗ ¬ : MoveEnter : Select +/-/PU/PD:Value: F10: Save ESC: Exit F1:General Help F5:Previous Values F6:Fail-Safe Defaults F7:Optimized Defaults

Figure 4-14: Power management setup

**ACPI Function:** When set to Enabled, turns on the ACPI Function. The default setting is Enabled.

Note: ACPI (Advanced Configuration and Power Interface) is a power management specification that makes hardware status information available to the operating system. ACPI enables a PC to turn its peripherals on and off for improved power management. It also allows the PC to be turned on and off by external devices, so that mouse or keyboard activity wakes up the computer. **Power Management:** This item enables you to choose the type of Power Management you want. Selecting Power Management and pressing <Enter> displays the following screen:

|                                    | Power Management           |               |  |  |
|------------------------------------|----------------------------|---------------|--|--|
| Power Management<br>HDD Power Down | [User Define]<br>[Disable] | Item Help     |  |  |
| Doze Mode<br>Suspend Mode          | [Disable]<br>[Disable]     | Menu Level ►► |  |  |
|                                    |                            |               |  |  |

CMOS Setup Utility – Copyright (C) 1984 – 2000 Award Software Power Management

- ® - :MoveEnter : Select +/-/PU/PD:Value: F10: Save ESC: Exit F1:General F5:Previous Values F6:Fail-Safe Defaults F7:Optimized Defaults

**Power Management:** This item acts like a master switch for the power-saving modes and hard disk timeouts. If this item is set to Max Saving, power-saving modes occur after a short timeout. If this item is set to Min Saving, power-saving modes occur after a longer timeout. If the item is set to User Define, you can insert your own timeouts for the power-saving modes.

**HDD Power Down:** The IDE hard drive will spin down if it is not accessed within a specified length of time. Options are from 1 Min to 15 Min and Disable. The default is Disable.

**Doze Mode:** The system speed will change from turbo to slow if no Power Management events occur for a specified length of time. Full power function will return when a Power Management event is detected. The default is Disable.

**Suspend Mode:** The CPU clock will be stopped and the video signal will be suspended if no Power Management events occur for a specified length of time. Full power function will return when a Power Management event is detected. Options are from 1 Min to 1 Hour and Disable. The default is Disable.

**ACPI Suspend Type:** Use this item to define how your system suspends. In the default, S1(POS), the suspend mode is equivalent to a software power down. If you select S3 (STR), the suspend mode is a suspend to RAM – the system shuts down with the exception of a refresh current to the system memory.

**PM Control by APM:** This field allows you to control the PC Monitor's power management features via Intel-Microsoft Advanced Power Management software. Once you have enabled the APM interface, some settings made in the BIOS Setup program may be overridden by APM. The default is Yes.

**Video Off Option:** This option defines if the video is powered down when the system is put into suspend mode. The default is Suspend -- > Off.

**Video Off Method:** This setting controls the video off method in power saving mode. The default setting is V/H SYNC+Blank which disables V/H SYNC signals and blanks the screen. Other options are DPMS and Blank Screen. The DPMS option allows the BIOS to control the video card if it has the DPMS (Display Power Management System) feature. The Blank Screen option is used when you do not have a Green monitor.

**MODEM Use IRQ:** If you want an incoming call on a modem to automatically resume the system from a power-saving mode, use this item to specify the interrupt request line (IRQ) that is used by the modem. You might have to connect the fax/modem to the mainboard Wake On Modem connector for this feature to work. The default is 3.

**Soft-Off by PWRBTN:** When set to Instant-Off (default), pressing the power button will turn off the system power. When set to Delay 4 Sec. you have to press the power button and hold it for more than 4 seconds to turn off the system power. Otherwise, the system just goes into suspend mode. The options are Instant-Off and Delay 4 Sec.

**State After Power Failure:** This sets the power state after a power failure. If the value is set to ON, the system turns back on. If the value is set to OFF, the system remains turned off. If the value is set to Auto, (default) the system returns to the last power state.

F7:Optimized Defaults

**Wake Up Events:** This item opens a submenu that enables you to set events that will resume the system from a power saving mode. Select Wake Up Events and press <Enter> to display the following menu:

|                                                                                                    | •                                           |                                                                                            |           |           |                      |
|----------------------------------------------------------------------------------------------------|---------------------------------------------|--------------------------------------------------------------------------------------------|-----------|-----------|----------------------|
| VGA<br>LPT & COM                                                                                    |                                             | [OFF]<br>[LPT/COM]                                                                         |           | li        | tem Help             |
| HDD & FDD<br>PCI Master<br>Modem Ring<br>RTC Alarm<br>x Date (of Mor<br>x Resume Tim<br>Primary INT | g Resume<br>Resume<br>nth)<br>ne (hh:mm:ss) | [LP f/COM]<br>[ON]<br>[DFF]<br>[Disabled]<br>[Disabled]<br>0 0 15<br>[ON]<br>[Press Enter] |           | Menu L    | evel <b>&gt;&gt;</b> |
|                                                                                                    |                                             |                                                                                            |           |           |                      |
| – – 🕲 🚽 : Move E                                                                                    | nter : Select +/                            | /-/PU/PD:Value:                                                                            | F10: Save | ESC: Exit | F1:General Help      |

| CMOS Setup Utility - Copyright (C) 1984 - 2000 Award Software |
|---------------------------------------------------------------|
| Wake Up Events                                                |

**VGA:** When set to On, the system power will resume the system from a power saving mode if there is any VGA activity. Default is Off.

F6:Fail-Safe Defaults

**LPT & COM:** When this item is enabled, the system will restart the power-saving timeout counters when any activity is detected on the serial ports, or the parallel port. Default is LPT/COM.

**HDD & FDD:** When set to On, any activity from one of the listed system peripheral devices wakes up the system.

**PCI Master:** When set to On, any activity from one of the listed devices wakes up the system.

**Modem Ring Resume:** When set to Enabled, any activity on the Modem port will wake up the system from a power saving mode. The options are Enabled and Disabled (default).

**RTC Alarm Resume:** when set to Enabled, you may set the date (day of the month), hour, minute and second to turn on your system. When set to set 0 (zero) for the day of the month, the alarm will power on your system every day at the specified time.

E5:Previous Values

**Primary INTR:** This item opens a submenu that enables you to set IRQs that will resume the system from a power saving mode. Select IRQs Activity Monitoring and press <Enter> to display the following menu:

| CMOS Setup Utility - Copyright (C) 1984 - 2000 Award Software |
|---------------------------------------------------------------|
| IRQs Activity Monitoring                                      |

| IRQ 3  | (COM2)        | [Enabled]  | Item Help  |
|--------|---------------|------------|------------|
| IRQ 4  | (COM1)        | [Enabled]  |            |
| IRQ 5  | (LPT2)        | [Enabled   | Menu Level |
| IRQ 6  | (Floppy Disk) | [Enabled   |            |
| IRQ 7  | (LPT1)        | [Enabled   |            |
| IRQ 8  | (RTC Alarm)   | [Disabled] |            |
| IRQ 9  | (IRQ2 Redir)  | [Disabled] |            |
| IRQ 10 | (Reserved)    | [Disabled] |            |
| IRQ 11 | (Reserved)    | [Disabled] |            |
| IRQ 12 | (PS/2 Mouse)  | [Enabled   |            |
| IRQ 13 | (Coprocessor) | [Enabled   |            |
| IRQ 14 | (Hard Disk)   | [Enabled   |            |
| IRQ 15 | (Reserved)    | [Disabled] |            |
|        |               |            |            |

- ® - :MoveEnter : Select +/-/PU/PD:Value: F10: Save ESC: Exit F1:General F6:Fail-Safe Defaults F7:Optimized Defaults

Set Primary INTR to ON to allow you to enable or disable IRQ 3 through IRQ 15 activity monitoring. Set it to OFF to disable IRQ activity monitoring.

Set any IRQ to Enabled to allow activity at the IRQ to wake up the system from a power saving mode.

Press the <ESC> key to go back to the main program screen after you have made your selections in the Power Management Setup screen.

# 5.7. PnP/PCI Configurations

Both the ISA and PCI buses on the Mainboard use system IRQs (Interrupt ReQuests) and DMAs (Direct Memory Access). You must set up the IRQ and DMA assignments correctly through the PnP/PCI Configurations utility; otherwise, the mainboard will not work properly.

Selecting PnP/PCI Configurations on the main program screen displays this menu:

CMOS Setup Utility – Copyright (C) 1984 – 2000 Award Software PnP/PCI Configurations

|        | PNP OS Installed<br>Reset Configuration Data                                                         | [No]<br>[Disabled]                                       |  | lte                                                                                                    | em Help |
|--------|----------------------------------------------------------------------------------------------------|----------------------------------------------------------|--|----------------------------------------------------------------------------------------------------|---------|
| X<br>X | Resources Controlled by<br>IRQ Resources<br>DMA Resources                                            | [Auto <escd>]<br/>[Press Enter]<br/>[Press Enter]</escd> |  | Menu Level<br>Select Yes if you are<br>using a Plug and Play<br>capable operating<br>system Select No if<br>you need the BIOS to<br>configure non-boot<br>devices |         |
|        | PCI/VGA Palette Snoop<br>Assign IRQ For VGA<br>Assign IRQ For USB                                    | [Disabled]<br>[Enabled]<br>[Enabled]                     |  |                                                                                                    |         |
|        | -                                                                                                    |                                                          |  |                                                                                                    |         |
|        | F5:Previous Values F6:Fail-Safe Defaults F7:Optimized Defaults<br>Figure 4-15: PNP/PCI configuration |                                                          |  |                                                                                                    |         |

**PnP OS Installed:** Setting this option to Yes allows the PnP OS (instead of BIOS) to assign the system resources such as IRQ and I/O address to the ISA PnP device. The default setting is No.

**Reset Configuration Data:** The system BIOS supports the Plug and Play feature so the resources assigned to each peripheral have to be recorded to prevent them from conflicting. The location to store the assigned resources is called ESCD (Extended System Configuration Data) which is located in the system flash EEPROM. If this option is set to Disabled, the ESCD will update automatically when the new configuration varies from the last one. If set to Enable, the ESCD will be cleared and updated and then this option will automatically be set to Disabled.

**Resources Controlled By:** The default setting is Auto<ESCD> which will detect the system resources and automatically assign the relative IRQs and DMAs for each peripheral. The other option is Manual which allows you to control IRQs and DMAs individually.

**IRQ Resources:** This field becomes available if the Resources Controlled By field is set to Manual. Pressing <Enter> displays a list of IRQs and their current assignments. If there is a legacy ISA device which uses an IRQ, set the corresponding IRQ to Legacy ISA; otherwise, you should set the field to PCI/ISA PnP.

**DMA Resources:** This field becomes available if the Resources Controlled By field is set to Manual. Pressing <Enter> displays a list of DMAs and their current assignments. If there is a legacy ISA device which uses an DMA, set the corresponding IRQ to Legacy ISA; otherwise, you should set the field to PCI/ISA PnP.

**PCI/VGA Palette Snoop:** This item is designed to overcome some problems that can be caused by some non-standard VGA cards. This board includes a built-in VGA system that does not require palette snooping so you must leave this item disabled.

Assign IRQ for USB/VGA: Names the interrupt request (IRQ) line assigned to the USA/VGA (if any) on your system. Activity of the selected IRQ always awakens the system.

After you have made your selections in the PNP/PCI Configuration Setup, press the <ESC> key to go back to the main program screen.

# 5.8. PC Health Status Option

On mainboards that support hardware monitoring, this item lets you monitor the parameters for critical voltages, critical temperatures, and fan speeds.

Selecting PC Health Status on the main program screen displays this menu:

| CMOS Setup Utility – Copyright (C) 1984 – 2000 Award Soft | vare |
|-----------------------------------------------------------|------|
| PC Health Status                                          |      |

| Current CPU Temp.<br>Current System Temp.                                                           |                              | Item Help         |         |
|----------------------------------------------------------------------------------------------------|------------------------------|-------------------|---------|
| Current System Temp.<br>Current CPUFAN1 speed<br>Current CPUFAN2 speed<br>Vccp<br>3.3V<br>5V<br>12V |                              | Menu Level ►      |         |
| © - : MoveEnter : Select                                                                            | +/-/PU/PD:Value: F10: Save F | SC: Exit E1:Gener | al Heln |

 ● ¬ : MoveEnter : Select
 +/-/PU/PD:Value: F10: Save ESC: Exit F1:General Help

 F5:Previous Values
 F6:Fail-Safe Defaults
 F7:Optimized Defaults

Figure 4-16: PC Health Status configuration

**System Component Characteristics:** These fields provide you with information about the systems current operating status. You cannot make changes to these fields. The following information is displayed:

- CPU temperature
- System temperature
- CPUFAN1 speed (in RPMs)
- CPUFAN2 speed (in RPMs)
- Vccp (CPU Core voltage)
- Vcc3 (onboard 3.3 volt)
- 5V (power supply's 5 volt)
- 12V (power supply's 12 volt)

After you have made your selections in the PC Health Status Setup, press the <ESC> key to go back to the main program screen.

# 5.9. Frequency/Voltage Control

This item enables you to set the clock speed and system bus for your system. The clock speed and system bus are determined by the kind of processor you have installed in your system.

CMOS Setup Utility – Copyright (C) 1984 – 2000 Award Software Frequency/Voltage Control

| CPU Vcore Select<br>Auto Detect DIMM/PCI CIk        | [Default]<br>[Enabled] | ltem Help    |
|-----------------------------------------------------|------------------------|--------------|
| Spread Spectrum Modulated<br>Clock By Slight Adjust | [Disabled]<br>[100]    | Menu Level 🕨 |
|                                                     |                        |              |

- ® - :MoveEnter : Select +/-/PU/PD:Value: F10: Save ESC: Exit F1:General F6:Fail-Safe Defaults F7:Optimized Defaults

**CPU Vcore Select:** Enables you to set the CPU Vcore voltage. Options are:

- Default (default)
- +0.025V
- +0.050V
- +0.075V
- +0.100V
- +0.125V
- +0.150V
- +0.175V

**Auto Detect DIMM/PCI Clk:** When this item is enabled, BIOS will disable the clock signal of free DIMM and PCI slots.

**Spread Spectrum Modulated:** If you enable spread spectrum, it can significantly reduce the EMI (Electro-Magnetic Interference) generated by the system. The default is Enabled.

**Clock By Slight Adjust:** Enables you to set the CPU Bus clock (CPU Frequency) manually from 100 MHz to 166 MHz.

After you have made your selections in the Frequency/Voltage Control Setup, press the <ESC> key to go back to the main program screen.

# 5.10. Load Fail-Safe Defaults Option

This option opens a dialog box that lets you install fail-safe defaults for all appropriate items in the whole setup utility.

Use this option if you have changed your system and it does not operate correctly or does not power up. When you select Load Fail-Safe Defaults from the main menu, you see the following screen:

#### Load Fail-Safe Defaults (Y/N)? N

Press the Y key and then [Enter] to install the defaults. Press the N key and then [Enter] to return to the previous screen without installing the defaults. The fail-safe defaults place no great demands on the system and are generally stable. If your system is not functioning correctly, try installing the fail-safe defaults as a first step in getting your system working properly again. If you only want to install fail-safe defaults for a specific option, select and display that option, and then press the F6 key.

# 5.11. Load Optimized Defaults Option

This option opens a dialog box that lets you install optimized defaults for all appropriate items in the whole Setup Utility. Press the  $\langle Y \rangle$ key and then  $\langle Enter \rangle$  to install the defaults. Press the  $\langle N \rangle$  key and then  $\langle Enter \rangle$  to not install the defaults. The optimized defaults place demands on the system that may be greater than the performance level of the components, such as the CPU and the memory. You can cause fatal errors or instability if you install the optimized defaults when your hardware does not support them. If you only want to install setup defaults for a specific option, select and display that option, and then press the  $\langle F7 \rangle$  key.

# 5.12. Set Supervisor/User Password

The Supervisor/User Password utility sets the password. The mainboard is shipped with the password disabled. If you want to change the password, you must first enter the current password, then at the prompt enter your new password. The password is case sensitive. You can use up to eight alphanumeric characters. Press <Enter> after entering the password. At the next prompt, confirm the new password by retyping it and pressing <Enter> again.

To disable the password, press <Enter> instead of entering a new password when the Enter Password dialog box appears. A message appears confirming that the password has been disabled.

If you have set supervisor and user passwords, only the supervisor password allows you to enter the BIOS Setup Program.

Note: If you forget your password, the only way to solve this problem is to discharge the CMOS memory by turning power off and placing a shunt on jumper JP12 to short pin 2 and pin 3 for five seconds, then putting the shunt back to pin 1 and pin 2 of JP12.

# 5.13. Save & Exit Setup

Selecting this option and pressing <Enter> will save the new setting information in the CMOS memory and continue with the booting process.

# 5.14. Exit Without Saving

Selecting this option and pressing <Enter> will exit the Setup Utility without recording any new values or changing old ones.

This concludes Chapter 5. Chapter 6 describes drivers and utilities bundled with the mainboard.

# 6. Driver and Utility

# 6.1. Flash Utility

The BIOS of the A7F129 mainboard can be upgraded by using a Flash utility. A new version of the BIOS can be downloaded from the factory's BBS and Web site. The system BIOS is stored in a 1 M-bit Flash EEPROM that can be erased and reprogrammed by the Flash utility.

There are two files in the FLASH directory:

- FLASH.EXE Flash utility for AWARD BIOS upgrade
- README.TXT Text file of instructions

The Flash utility will not work with any memory manager software running in the system. In order to make sure no memory manager software is running, boot your system from a bootable floppy diskette which does not contain CONFIG.SYS and AUTOEXEC.BAT files. If you are using MS-DOS 6.x, you can press the <F5> function key when the Starting MS-DOS. message appears on the screen to bypass the CONFIG.SYS and AUTOEXEC.BAT.

### 6.2. VIA 4-in-1 Driver

A 4-in-1 driver has been designed for the VIA Apollo Pro chipset. You can install AGP, IRQ, ACPI and IDE drivers together from the manufacturer's support CD. The installation file is 4-in-1/Setup.exe. You do not need to install the drivers one by one—the VIA 4-in-1 installation program will automatically detect and install the drivers.

Installation is in two steps:

**Step 1**: Insert the manufacturer's CD-ROM into your PC's CD-ROM drive.

**Step 2:** Run 4-in-1\Setup.exe from your operating system to start the installation. Follow the instructions on your screen.

# 6.3. System Environment Monitor

The System Environment Monitoring utility along with the onboard VT82C686A/686B system monitor chip enables you to monitor your system's operating characteristics such as temperature, fan speed and CPU voltage. Using this utility, you can define the upper and lower limits of these monitored parameters. A pre-warning message will pop up on the screen when the monitored parameters move out of the preset range. This software must be installed under Windows 9x. However, the feature version may run on different operating systems, such as Windows NT.

#### 6.3.1. Hardware Monitor System Setup

#### The Installation Steps:

- 1. Insert the manufacturer's CD-ROM into your CD-ROM drive.
- 2. Install Hardware Monitor System from the directory Monitor\Setup.exe on the CD-ROM to start the installation.

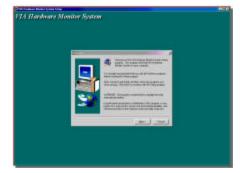

3. Follow the instructions on the screen to complete the installation. After setup is completed, you need to restart the computer before you can activate the program.

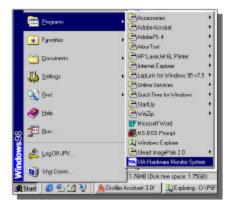

4. Click on the VIA Hardware Monitor System icon to access the program.

### 6.3.2. Setting the Threshold

Set the threshold for system temperature, voltages and fan speeds.

| VIA Hardware Monitor System V1.07R                                                                                                    |                                                                                                    |                                                                                                    |  |
|----------------------------------------------------------------------------------------------------|----------------------------------------------------------------------------------------------------|----------------------------------------------------------------------------------------------------|--|
| CPU Over-Heat Temperture:<br>CPU Over-Heat Temperture:<br>CPU Hysteresis Temperture:<br>System Over-Heat<br>System Over-Heat<br>System Hysteresis<br>System Current Temperture: | 20<br>40<br>32<br>50<br>40<br>0                                                                                             | Update <u>without Save</u><br>Update and <u>Save</u><br><u>D</u> efault Setting<br><u>U</u> ser Setting<br><u>C</u> lose |  |
| Voltage (V)<br>VCore Value = 2.36<br>2.5V Value = 2.48<br>3.3V Value = 3.33<br>5 V Value = 4.98<br>12 V Value = 11.71<br>Range 125 z 75 z                                       | Fan Speed (RPM)<br>CPU Fan: 4200<br>System Fan: 0<br>CPU Fan RPM: 200<br>System Fan RPM: 200<br>Polling Interval: 5 Seconds | MiniMize                                                                                                    |  |

## 6.4. ATA66/100 Controller Options

When using the ATA66/100 controller, the BIOS setting allows users to Set Device Mode and Select Boot Sequence.

Setting Device Mode: Choose UDMA (0~4), PIO (0~4), and MW DMA (0~2) setting options transfer mode for any hard disks (ATA66/100) controlled by VT82C686A/686B.

**Select Boot Sequence:** This option allows users to choose the boot sequence for the hard disk(s). (No options will be shown if there is a bootable disk on default IDE channels.)

# 6.5. VIA AC 97 Audio Codec

This folder has software and drivers for the VIA codec sound system that is integrated on this mainboard. The VIA codec allows the system to generate optimal sound effects. Drivers are provided for DOS and Windows NT/2000/98/95.

#### Windows Installation

Use the SETUP.EXE application in the  $\DRIVER\VIA\AUDIO\folder.$ 

#### **DOS Installation**

Browse to the  $\DRIVER\VIA\AUDIO\DOS$  folder and run INSTALL.EXE.

# 6.6. Online Services

Flexus Computer Technology, under the Freetech brand name, has consistently won recognition for excellence in the design and manufacturing of high quality mainboards!

Our products are globally recognized among the leading costperformance mainboards in the industry today and we are a certified ISO-9002 manufacturer!

Our customers are our partners! Flexus practices partnership service not customer service! Our attention to partnership service is aggressive and proactive, by using our global partnership service system. We create value for our partners in the high-end market and we are always ready to see to our partners' requirements, because at Flexus, we believe our partners' success is our success!

If you need technical support, information on products, or updated versions of the BIOS, drivers and utilities access the Internet and point your browser to:

#### www.freetech.com